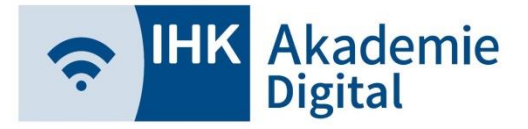

### **Lernwelt** Erste Schritte – Passwortanforderung

- ➢ Erhalt von Benutzernamen von Akademie Digital per Mail
- ➢ <https://lernwelt.ihk-akademie-digital.de/>
- ➢ Anforderung eines Passworts unter Angabe d. Benutzernamens über "Passwort vergessen?" auf Lernwelt

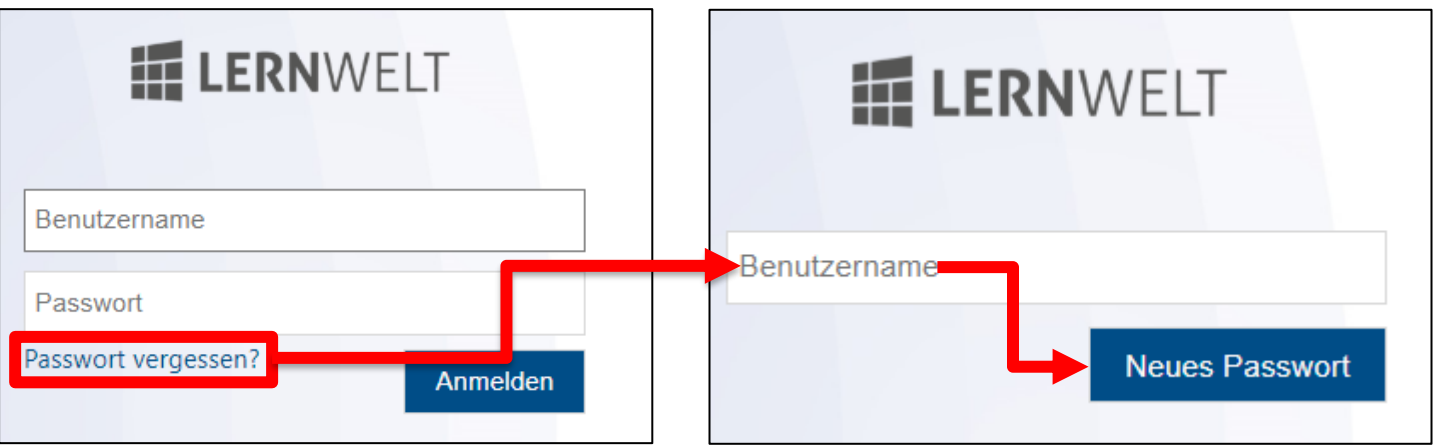

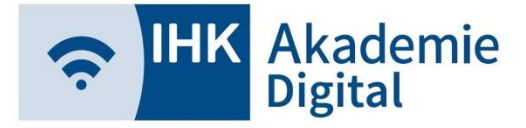

### **Lernwelt** Erste Schritte - Passwortanforderung

#### ➢ Bei erstmaliger Anforderung

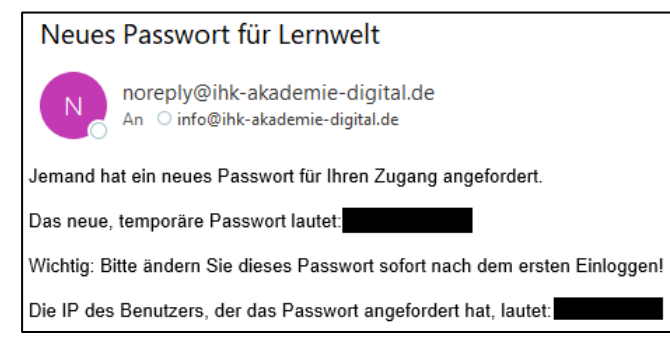

#### ➢ Ab jeder weiteren Anforderung

#### Neues Passwort für Lernwelt

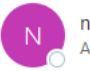

noreply@ihk-akademie-digital.de An Oinfo@ihk-akademie-digital.de

#### Jemand hat ein neues Passwort für Ihren Zugang angefordert.

Bevor ein neues Passwort generiert wird, muss folgender Link angeklickt werden: https://muenchen.lernwelt.ihk-akademie-digital.de/password.jsp? action=new&hash

Die IP des Benutzers, der das Passwort angefordert hat, lautet:

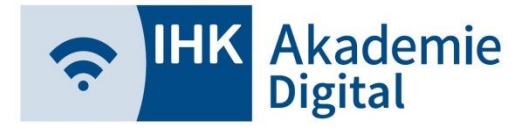

### Erste Schritte - Passwortanforderung

➢ Mit erhaltenem (temporären) Passwort und dem bekannten Benutzernamen auf der Lernwelt anmelden:

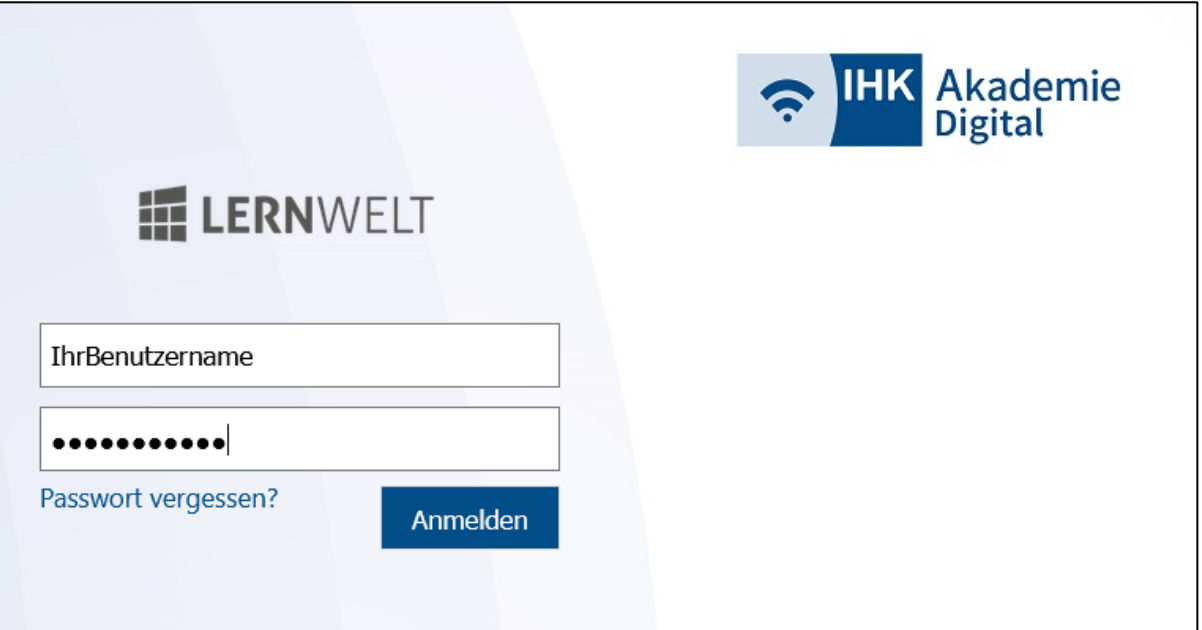

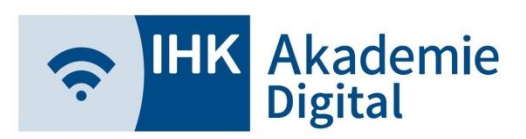

### **Lernwelt** Erste Schritte - Dashboard

➢ Willkommensfenster mit kurzer Erklärung einzelner Funktionen nach erstem erfolgreichen Login

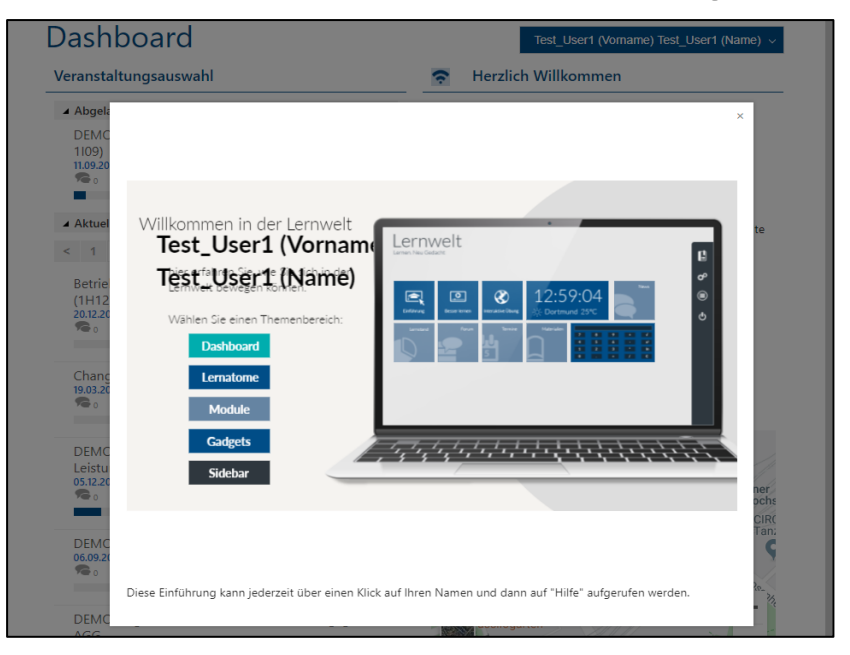

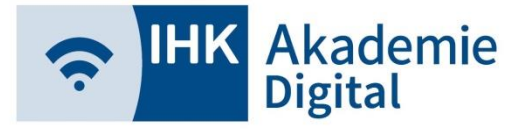

### Erste Schritte - Dashboard

 $\triangleright$  Dashboard = Startseite der Lernwelt

- Übersicht über die eigenen Kurse / Veranstaltungen inkl. Anzeige über neue Ereignisse
- Einstellungen (Passwort ändern, Profilbild, usw.)
- ggf. individuelle Willkommensnachricht der IHK

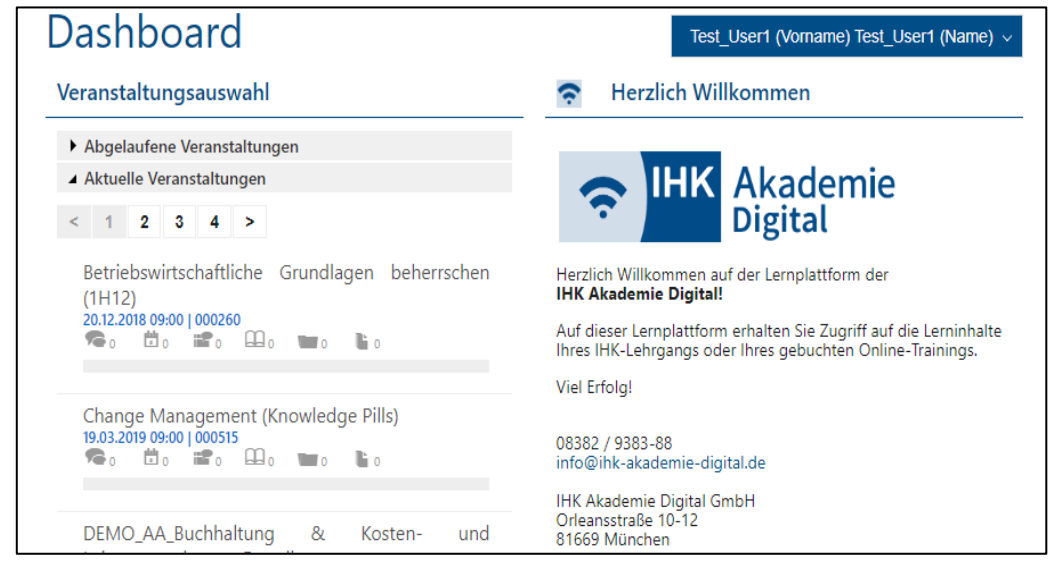

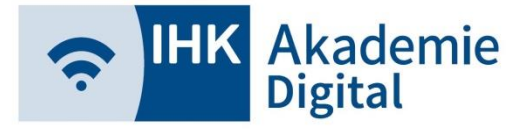

### **Lernwelt** Erste Schritte - Dashboard

➢ Einstellungen und Hilfe durch Klick auf Namen erreichbar

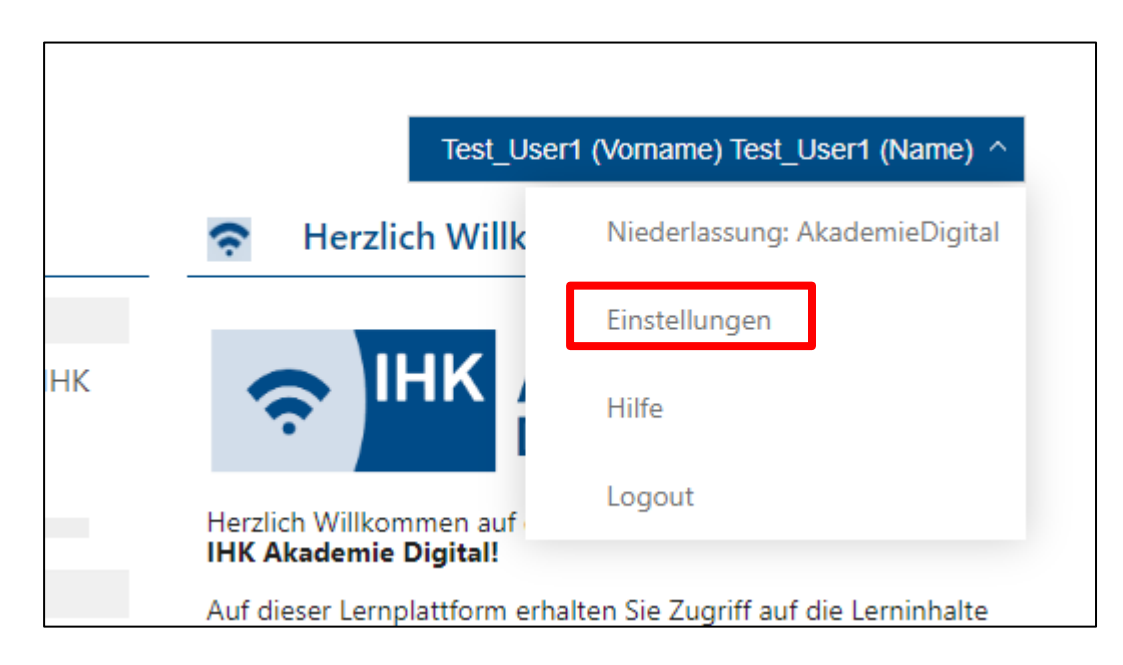

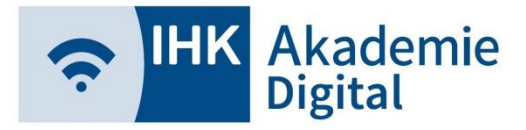

### **Lernwelt** Erste Schritte - Dashboard

#### ➢ Einstellungen

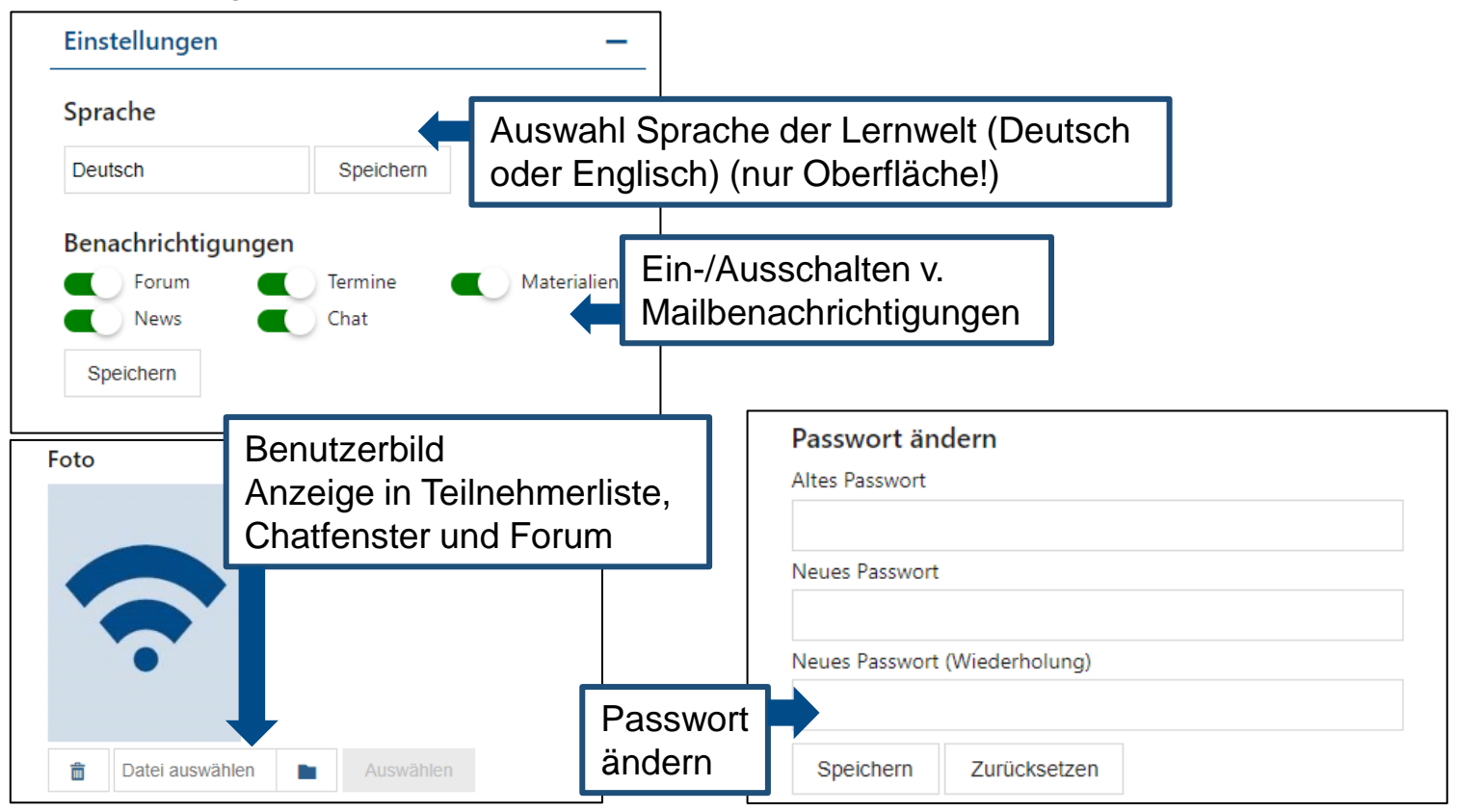

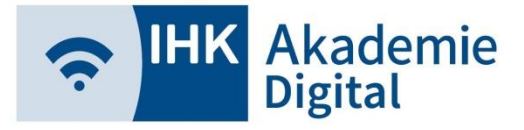

### Erste Schritte - Dashboard

- ➢ Eigene Veranstaltungen in aktuelle, abgelaufene und zukünftige unterteilt
- ➢ Anzeige von Titel und Ende der freigeschalteten Veranstaltungen

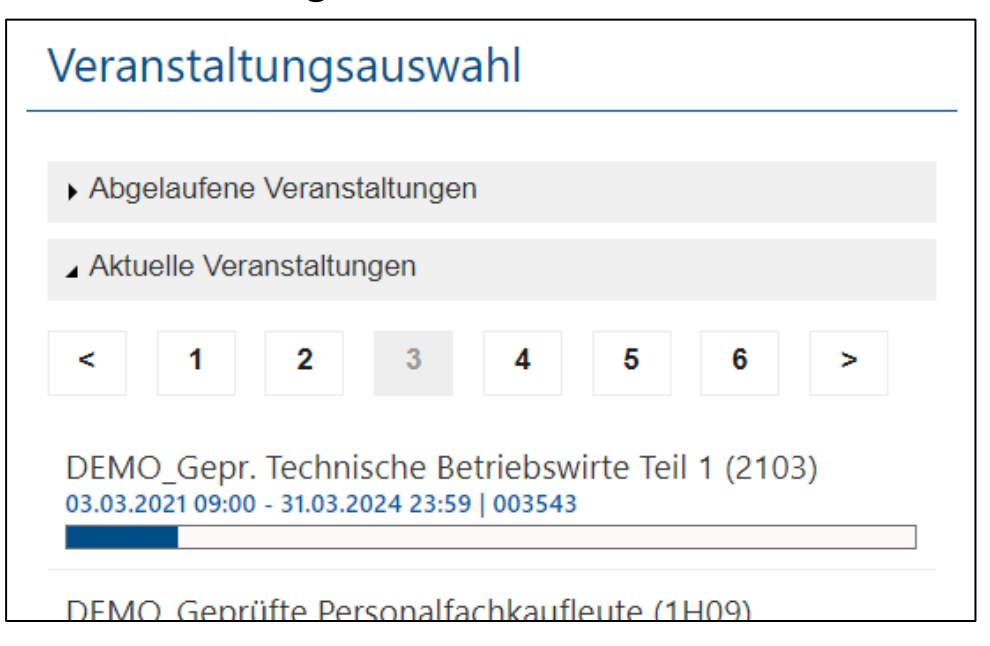

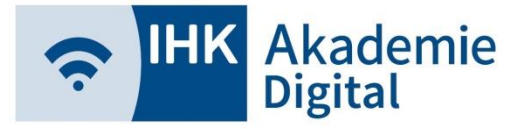

### **Lernwelt** Veranstaltung (Teilnehmer)

#### ➢ Kacheldesign

■ Unterteilung in "Inhalts-" und "Kommunikationskacheln"

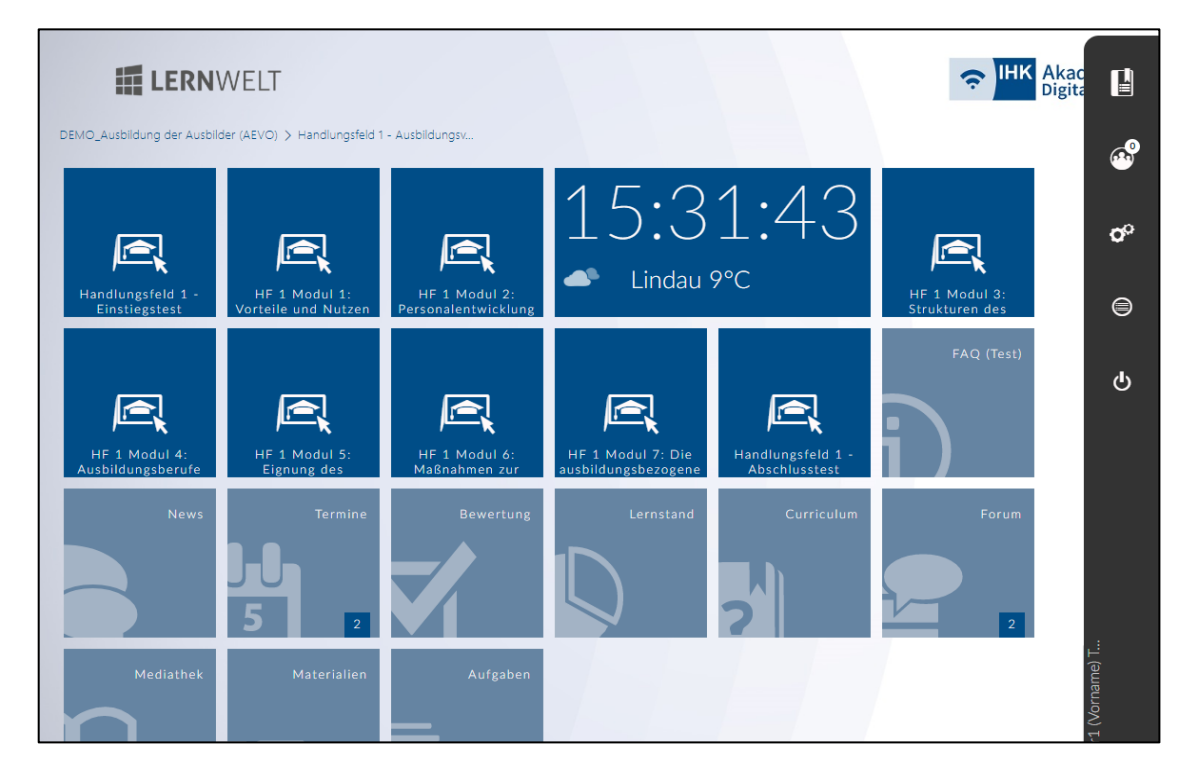

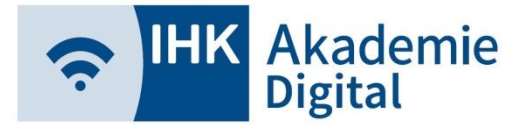

### Veranstaltung (Teilnehmer)

 $\triangleright$  "Inhaltskacheln" enthalten unterschiedliche Lerninhalte (Web Based Trainings, Videos, PDF-Dateien, usw.)

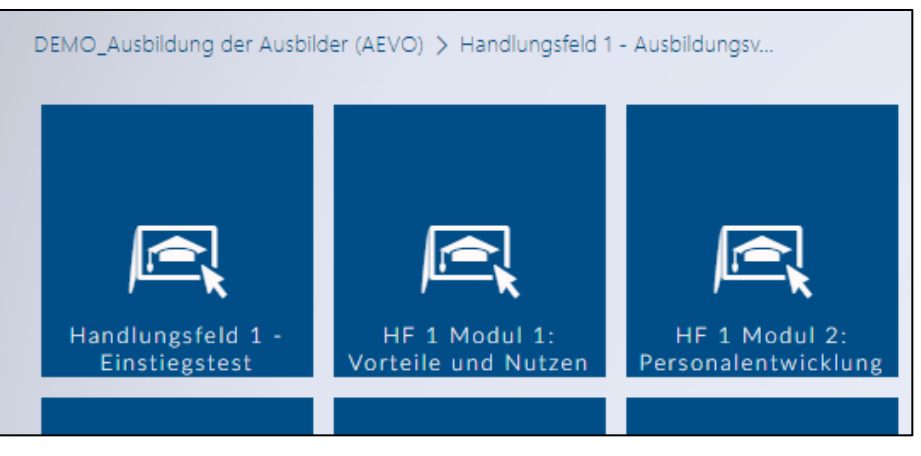

- ➢ Inhaltskacheln werden gemäß Auftrag der IHKs durch die IHK Akademie Digital freigeschaltet
- ➢ Mit einfachem Klick werden die Inhalte im gleichen Fenster geöffnet

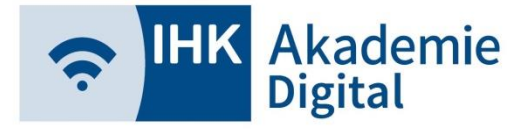

### Veranstaltung (Teilnehmer/Dozenten)

➢ "Kommunikationskacheln" unterstützen Sie bei der Kommunikation, z.B. News, Termine, Materialien oder

Aufgaben

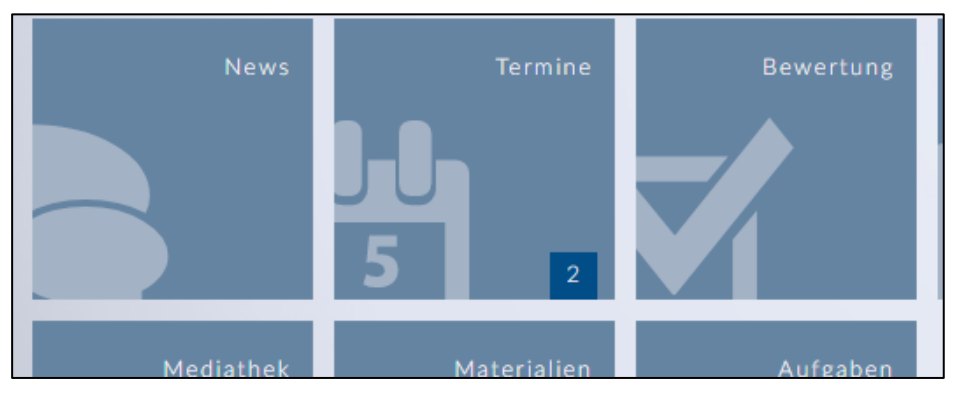

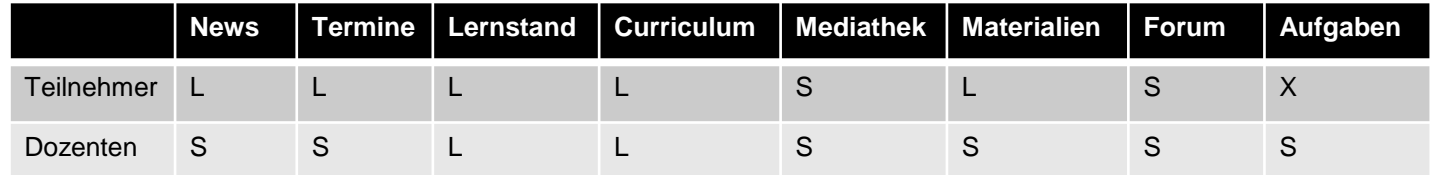

- S = Schreibrechte; Bearbeitung / Neuanlagen möglich
- X = eingeschränkte Bearbeitung möglich
- $L = nur Leserechte$

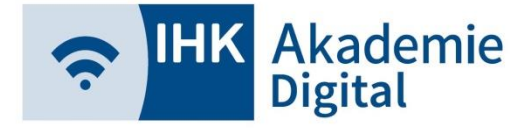

### **Lernwelt** Sidebar (Teilnehmer/Dozenten)

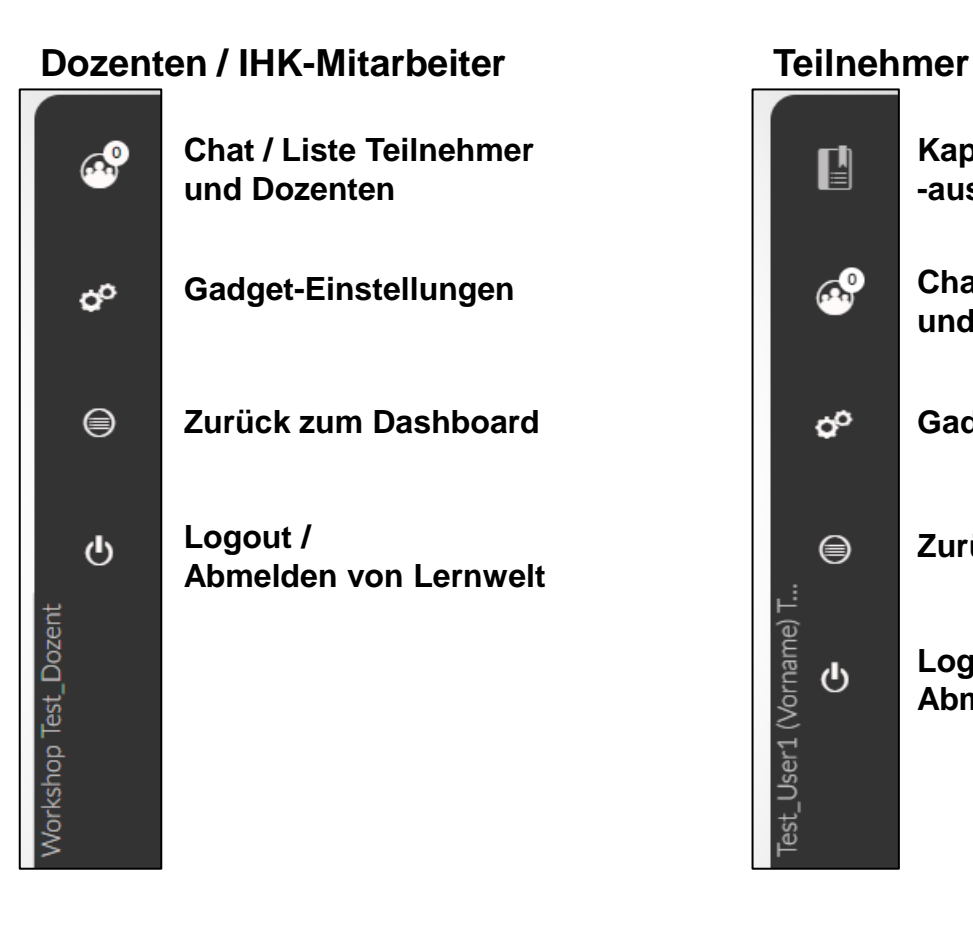

#### **Kapitelübersicht /**   $\mathbf{r}$ **-auswahl Chat / Liste Teilnehmer**   $\mathbb{C}^9$ **und Dozenten**  $\sigma^o$ **Gadget-Einstellungen Zurück zum Dashboard** ⊜ est\_User1 (Vorname) T... **Logout /**   $\Phi$ **Abmelden von Lernwelt**

#### 12

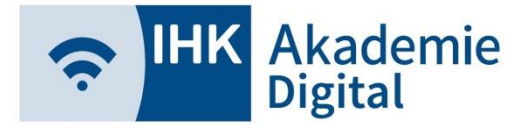

### **Lernwelt** Sidebar (Teilnehmer/Dozenten)

➢ Chat / Teilnehmerliste

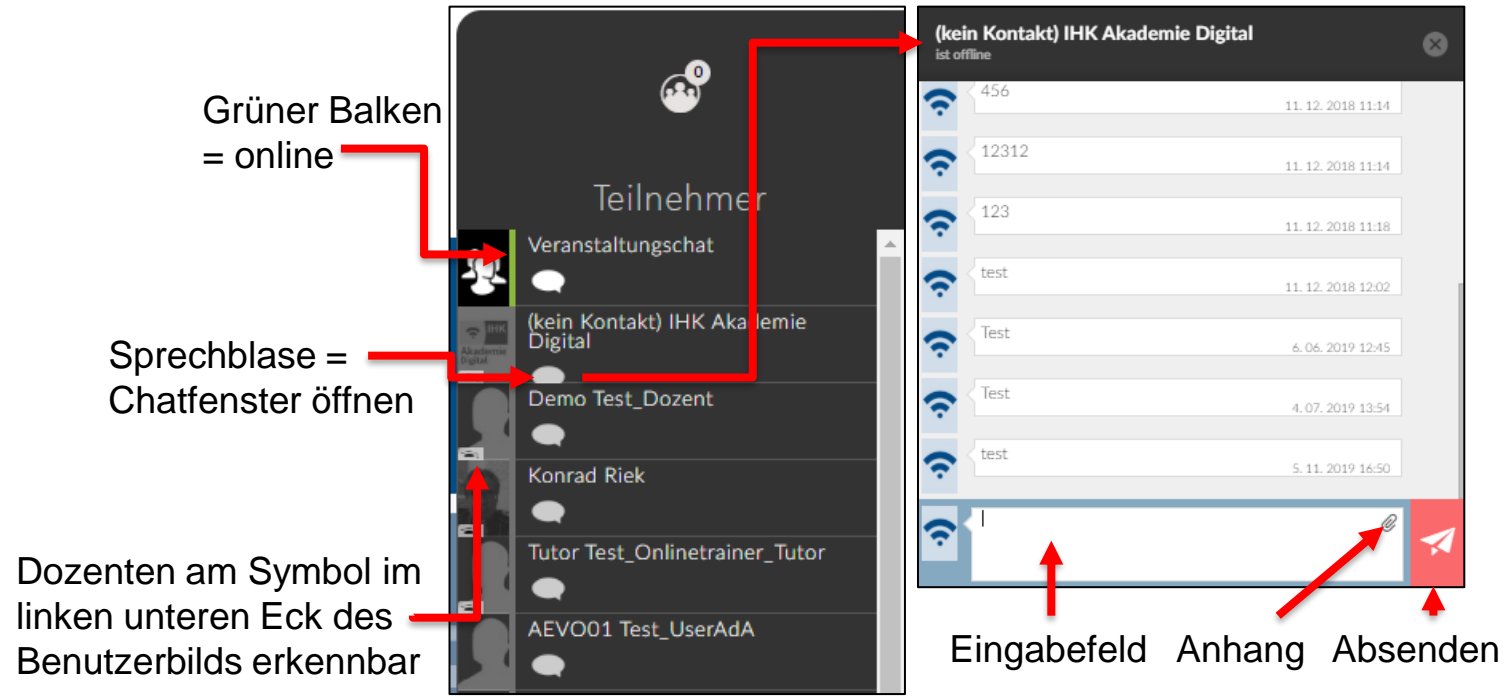

➢ Anzeigelogik: online vor offline und Dozent vor Teilnehmer

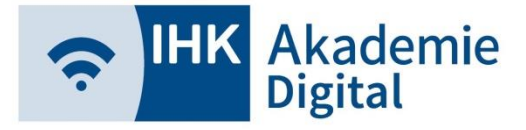

### **Lernwelt** Sidebar (Teilnehmer/Dozenten)

#### ➢ Gadgets

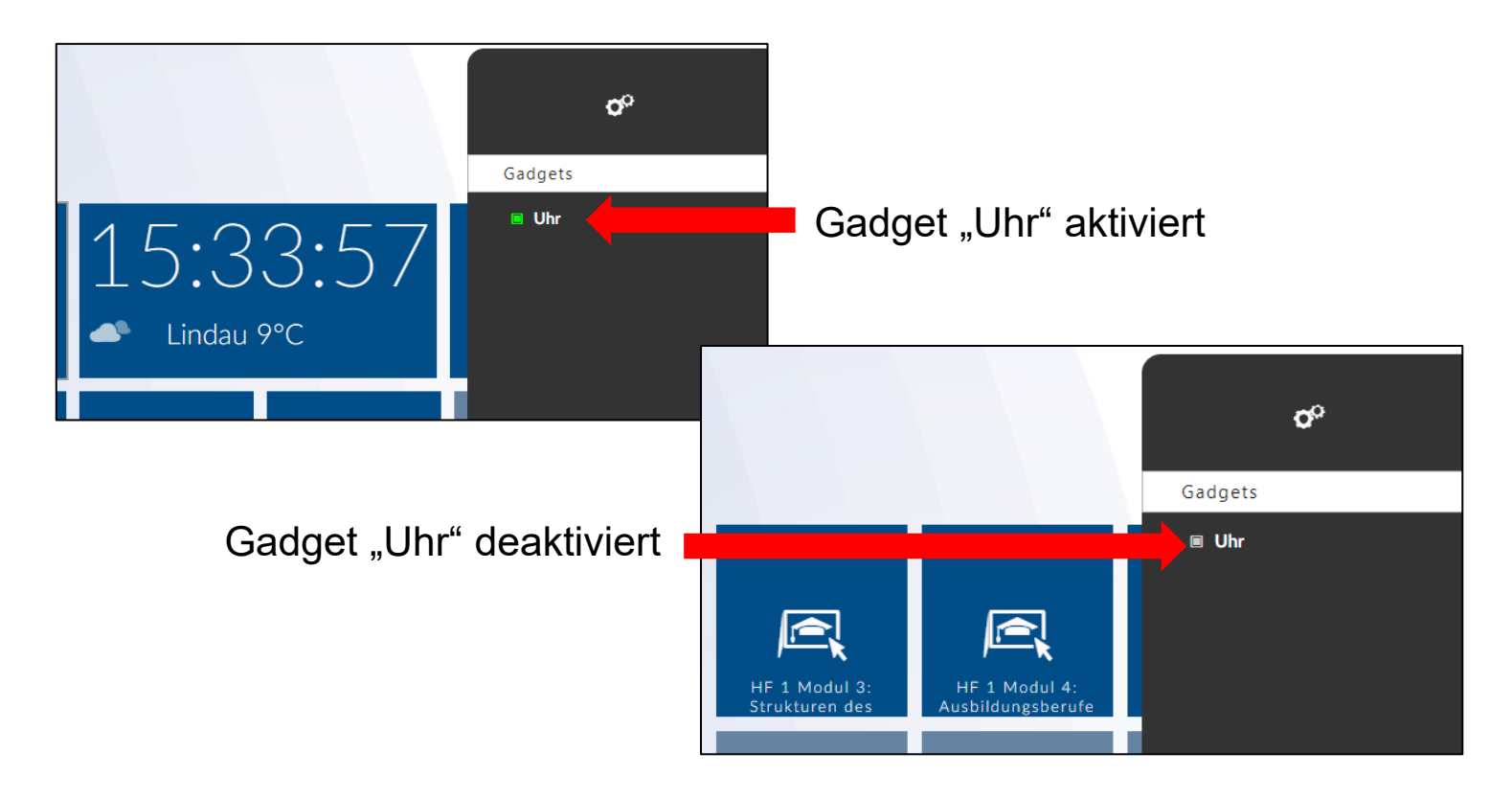

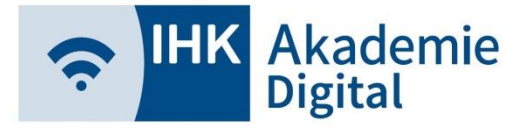

### **Lernwelt** Sidebar (Teilnehmer)

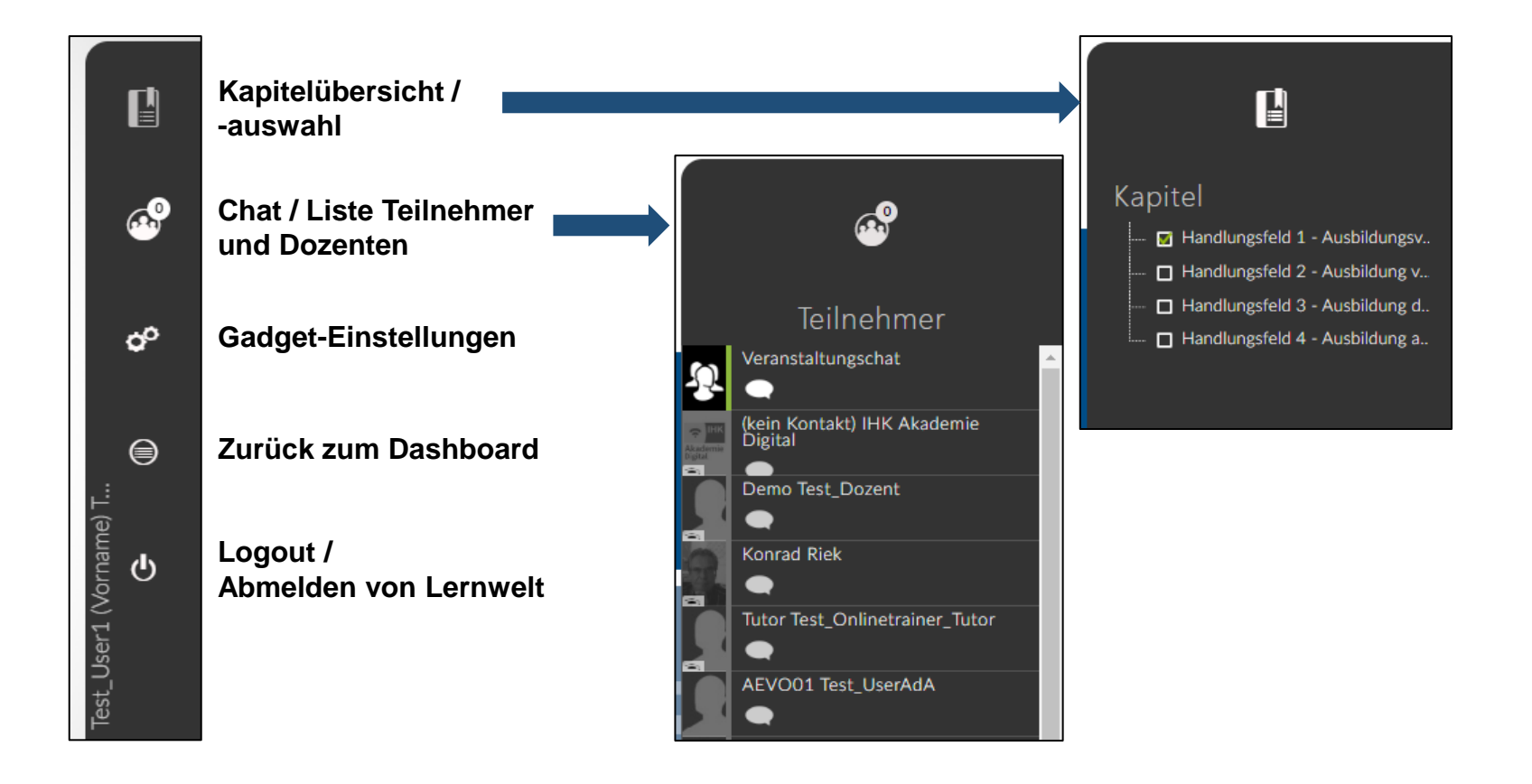

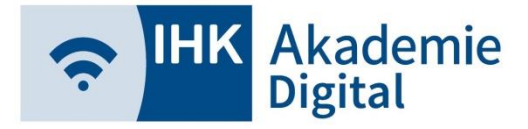

### **Lernwelt** Sidebar (Teilnehmer)

#### **E** Kapitelübersicht und Lerninhalte öffnen

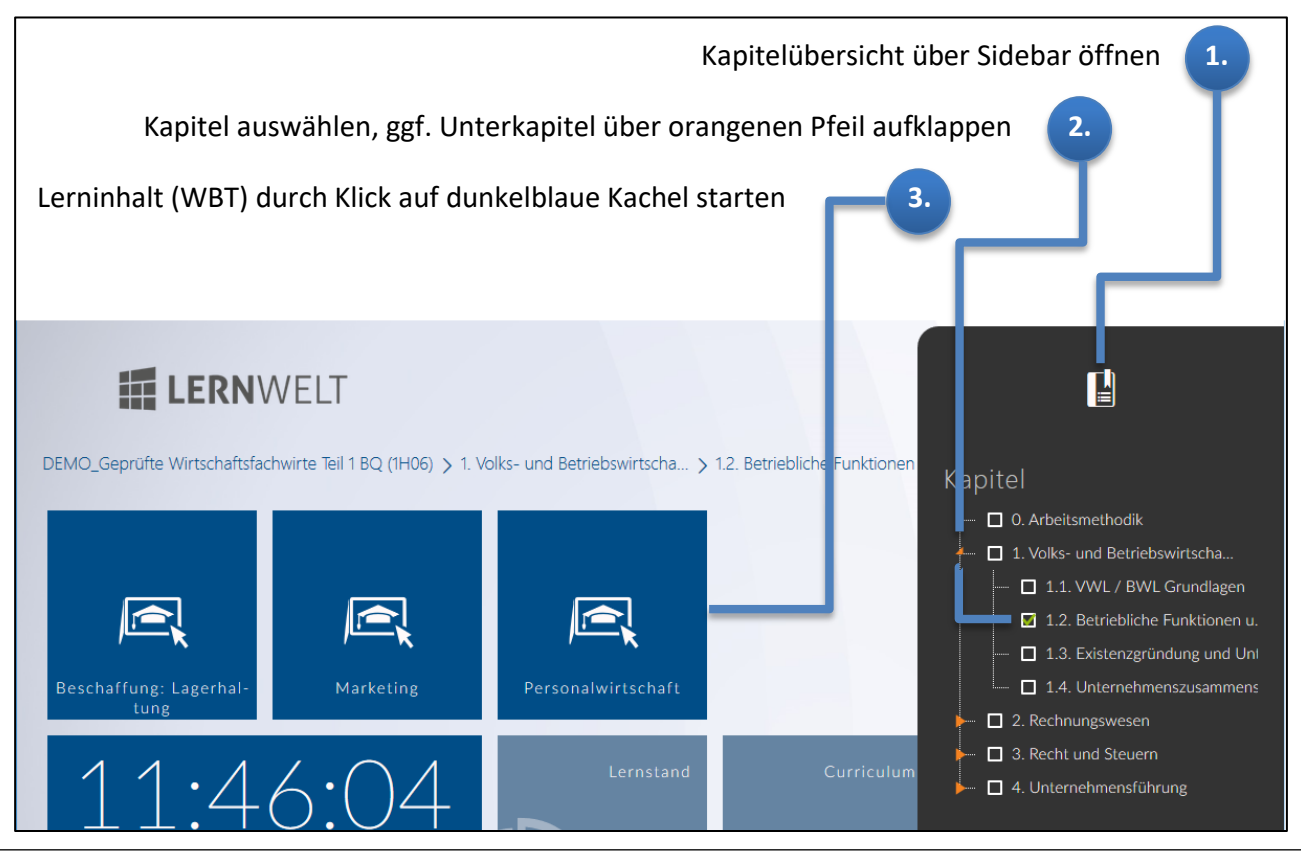

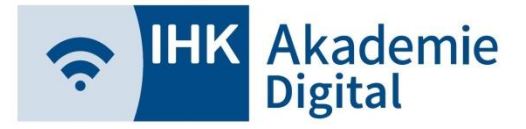

### Veranstaltung (Teilnehmer)

➢ Schließen der Lerninhalte via Haken oder Kreuz

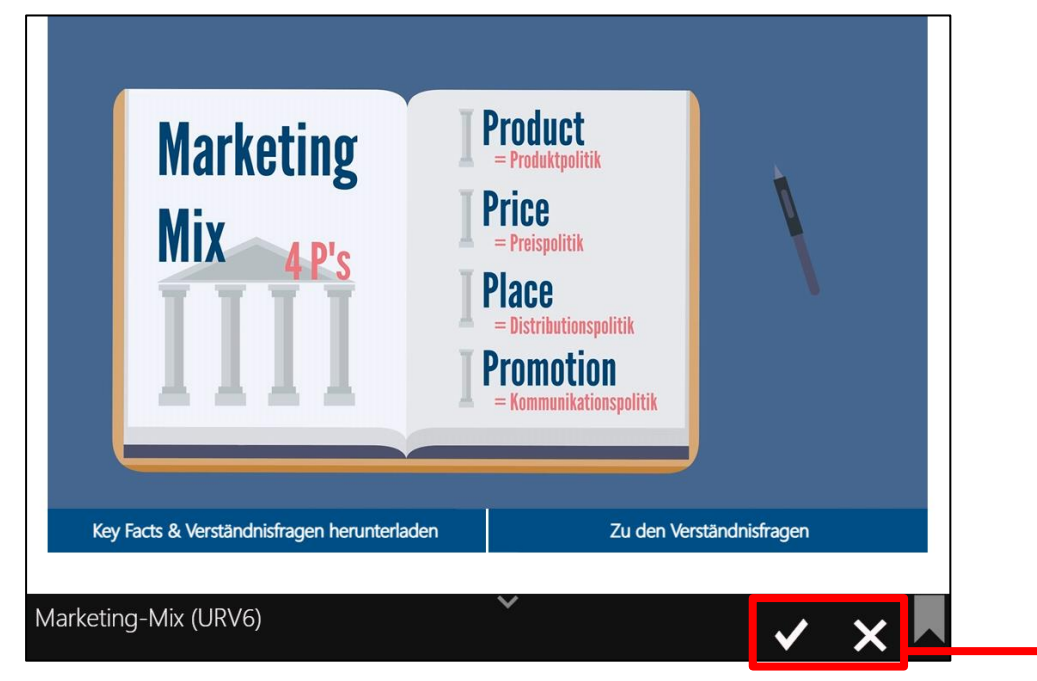

➢ Via Haken wird Lerninhalt als vollständig bearbeitet markiert (nicht rückgängig zu machen)

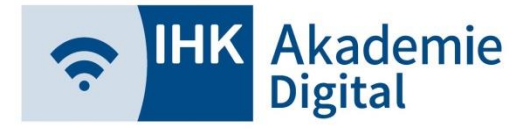

### **Lernwelt** Lernstand (Teilnehmer/Dozenten)

➢ Überblick über Lernfortschritt pro Kapitel

- ➢ Dozenten sehen Fortschritt für alle Teilnehmer
- ➢ Teilnehmer sehen nur eigenen **Fortschritt**

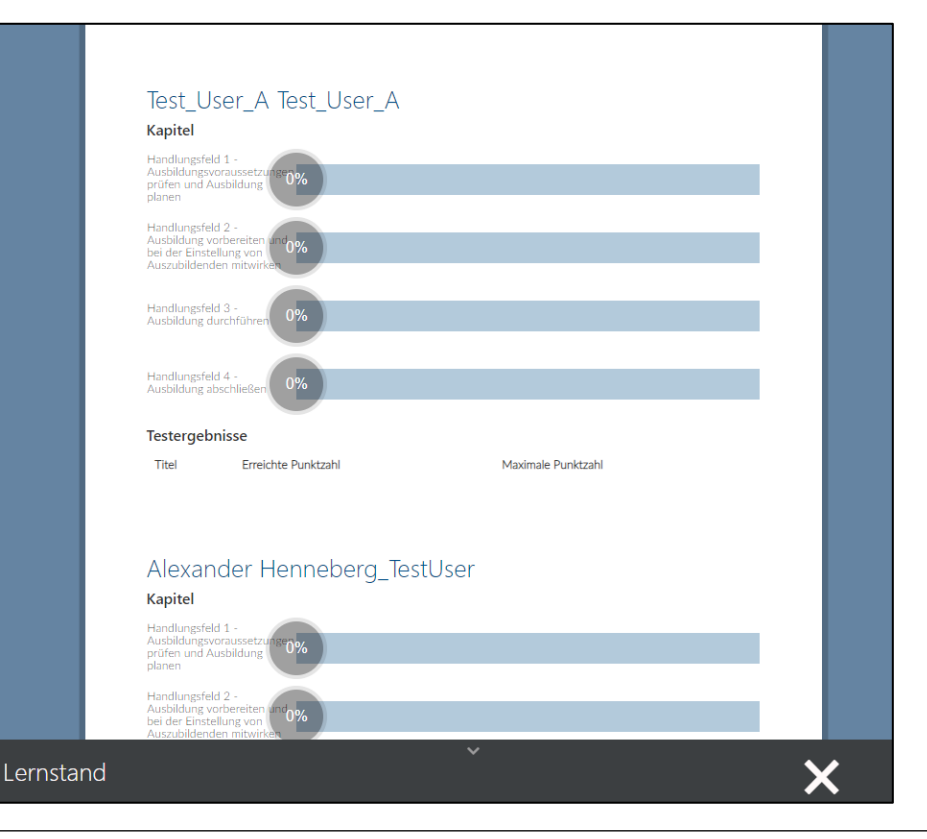

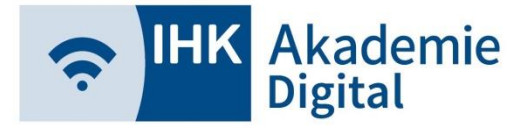

### **Lernwelt** Curriculum (Teilnehmer/Dozenten)

- ➢ Übersicht über alle freigeschalteten Lerninhalte
- ➢ Dozenten können hierüber Lerninhalte öffnen
- ➢ Teilnehmer können hierüber keine Lerninhalte öffnen

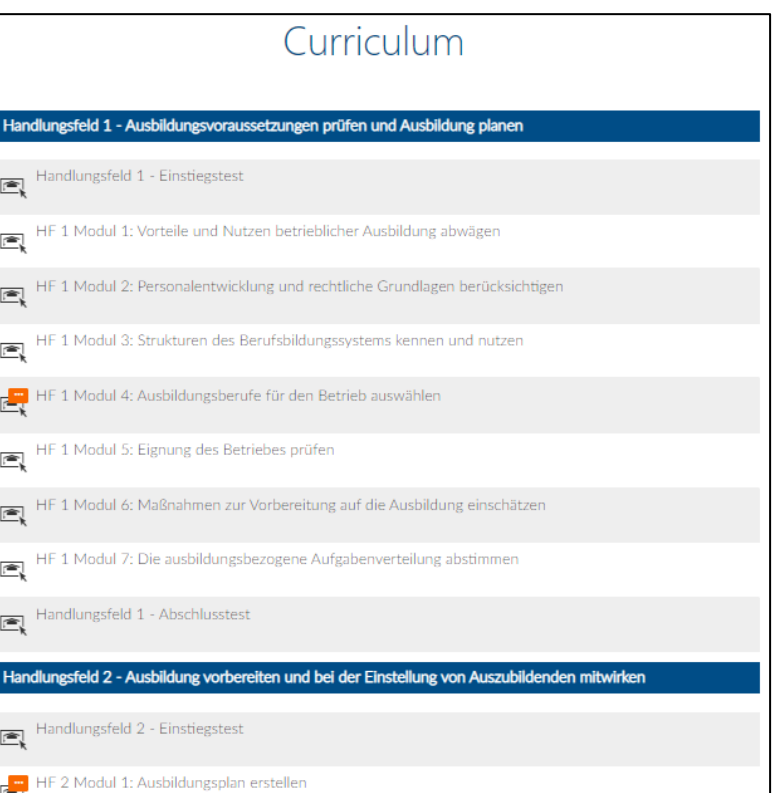

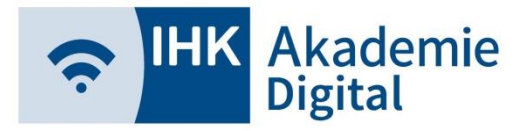

### **Lernwelt** Forum (Teilnehmer/Dozenten)

#### ➢ Forum mit wesentlichen Funktionen

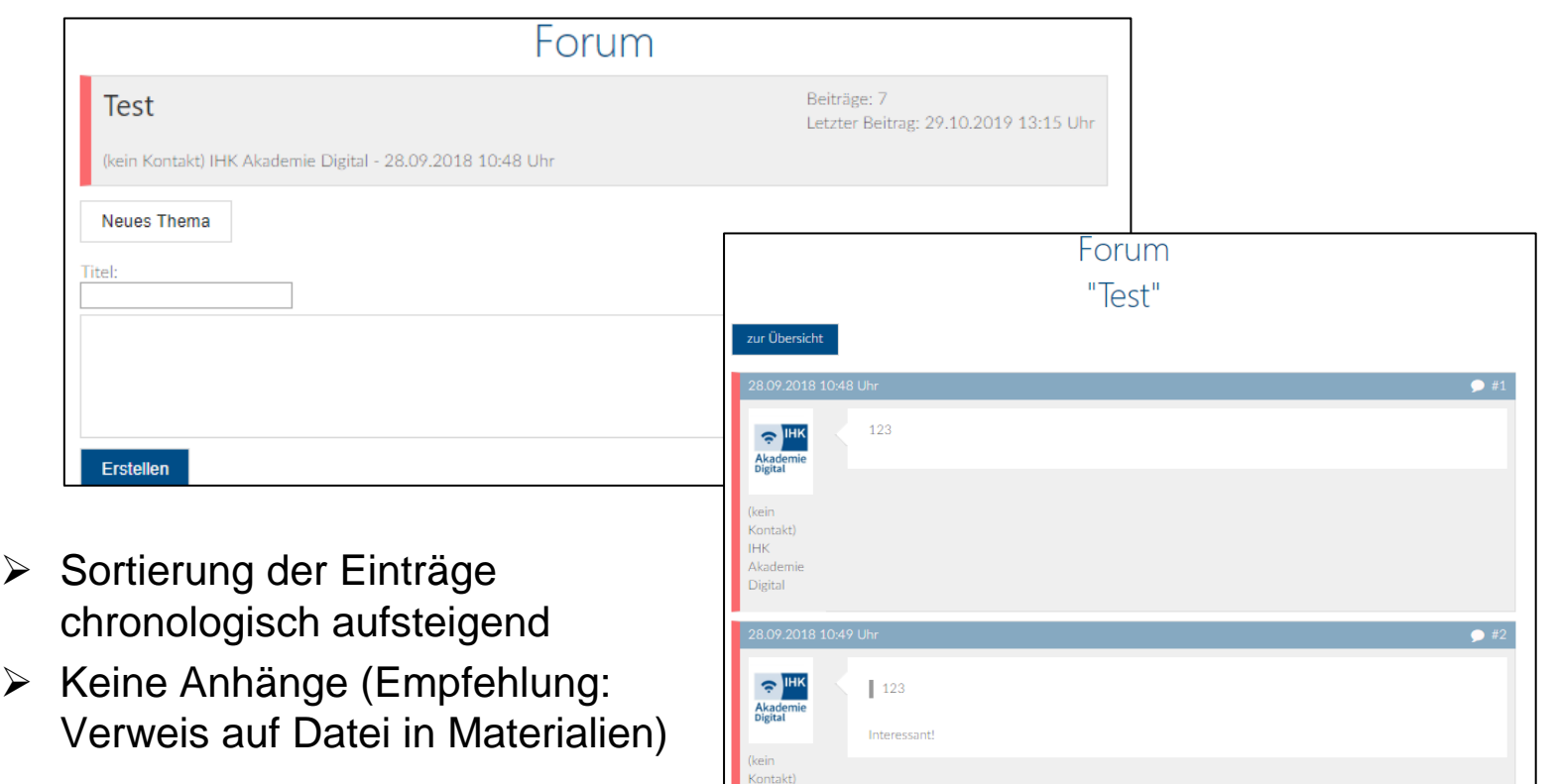

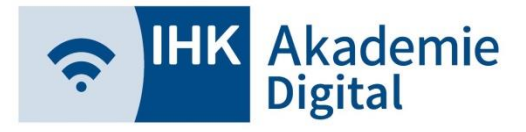

Mediathek (Teilnehmer/Dozenten)

- $\triangleright$  Mediathek = Eigene Dateien
- ➢ Hochgeladene Dateien standardmäßig nur von Ersteller

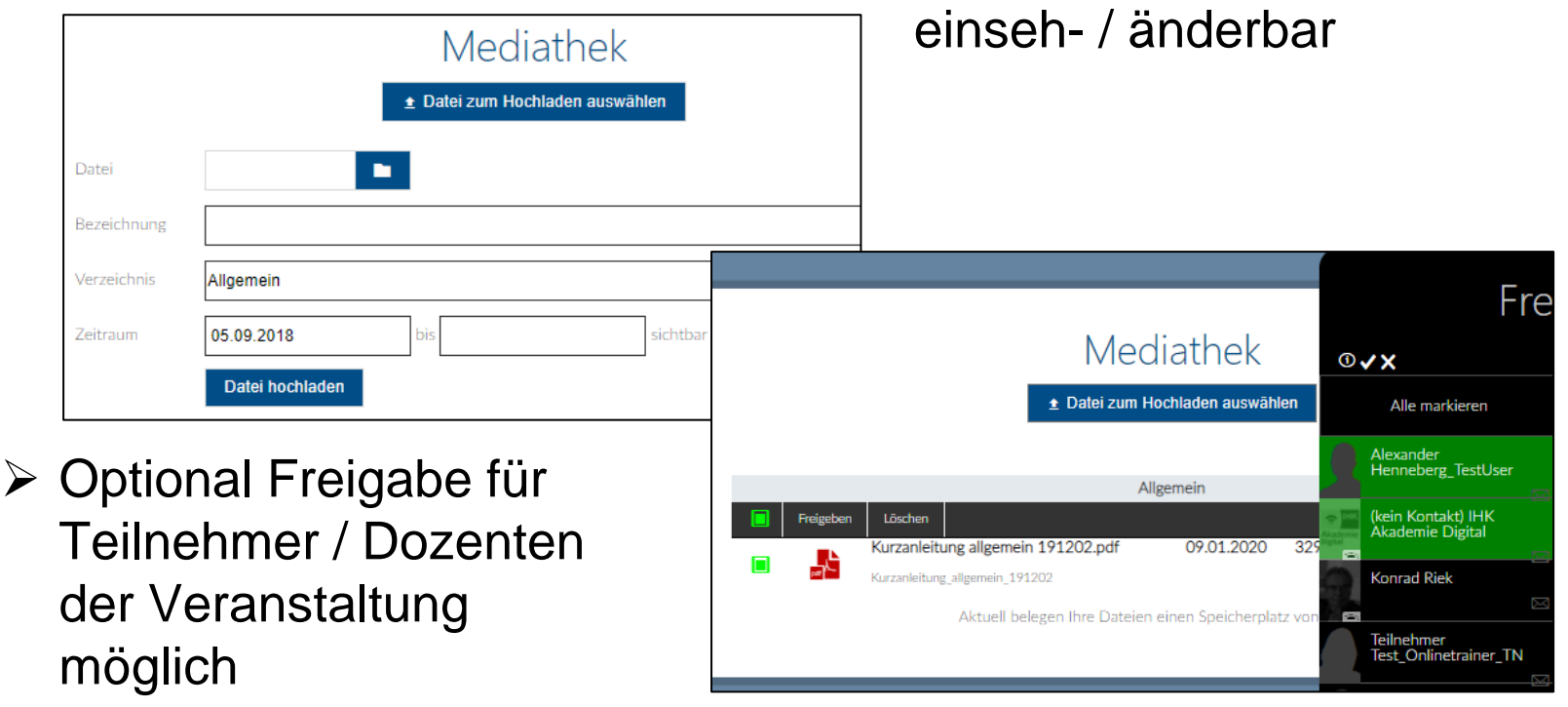

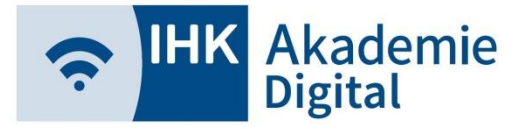

### Aufgaben (Teilnehmer)

➢ Sobald ein Dozent eine Aufgabe stellt, können Sie als Teilnehmer die entsprechende Kachel sehen und die Aufgabe herunterladen und bearbeiten

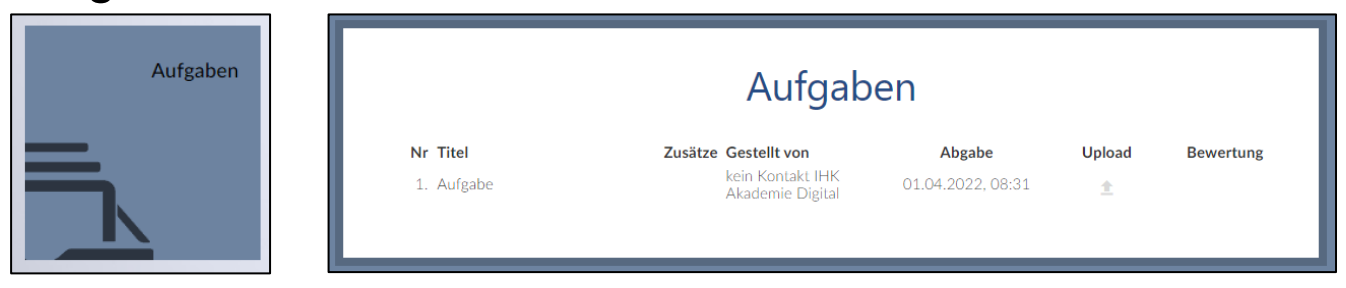

➢ Umfangreiche Anleitung für Kachel Aufgaben

[https://akadigi.de/files/anleitungen/Lernwelt\\_Aufgaben\\_Anleitung\\_Teilneh](https://akadigi.de/files/anleitungen/Lernwelt_Aufgaben_Anleitung_Teilnehmer_220310.pdf) [mer\\_220310.pdf](https://akadigi.de/files/anleitungen/Lernwelt_Aufgaben_Anleitung_Teilnehmer_220310.pdf)

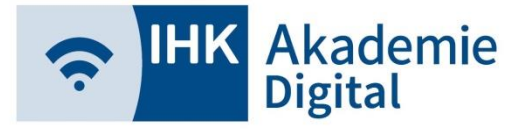

Virtueller Konferenzraum

- ➢ YuLinc5 ist ein auf HTML5-basierender virtueller Konferenzraum (VC) der Firma netucate
- ➢ Techn. Voraussetzung: Google Chrome (empfohlen) oder Mozilla Firefox

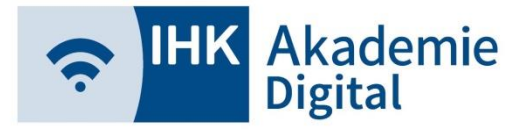

Virtueller Konferenzraum

- ➢ Das Beitreten in den Virtuellen Konferenzraum (VC) ist über die Lernwelt in der jeweiligen Veranstaltung möglich.
- ➢ Zum Beitreten genügt ein Klick auf die VC-Kachel, die den Titel der Veranstaltung trägt.

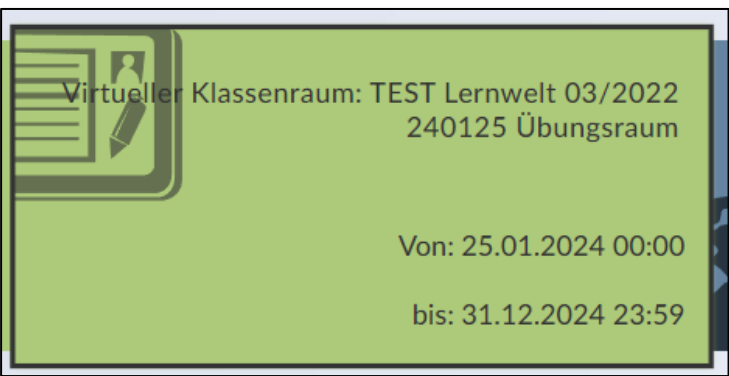

➢ Das "Von-" und "Bis-"Datum gibt an, wie lange Teilnehmer und Dozenten auf den VC sowie die Veranstaltung an sich zugreifen können.

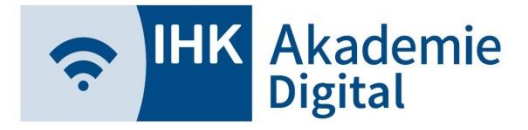

### Virtueller Konferenzraum (Moderatoren)

➢ Bei Eintritt kann Mikrofon/Webcam gewählt und (de-)aktiviert sowie ein virtueller Hintergrund eingerichtet werden

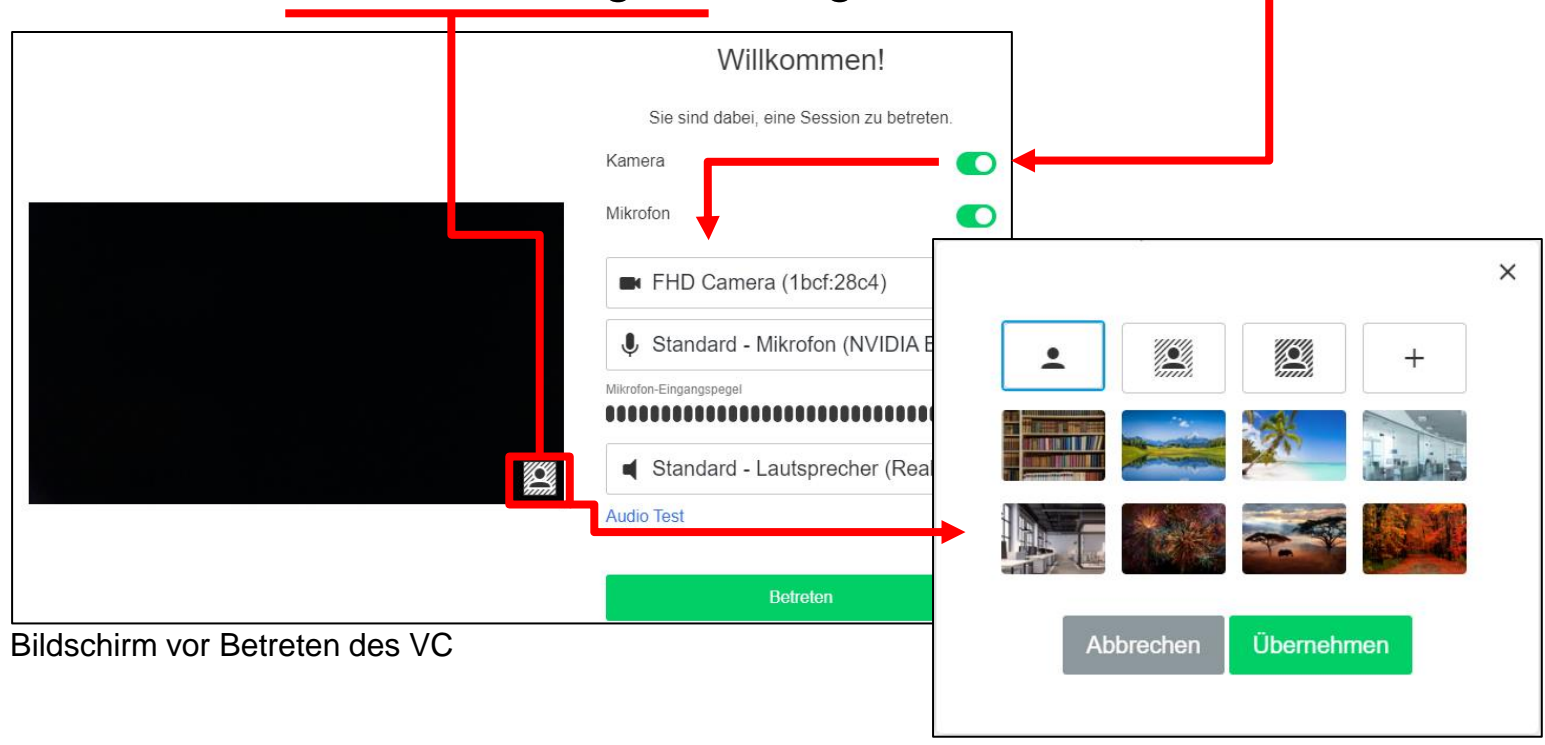

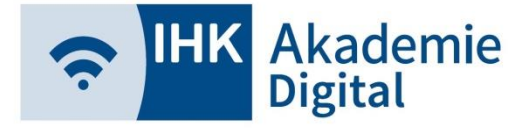

 $\overline{a}$ 

## **YuLinc5**

### Virtueller Konferenzraum (Moderatoren)

➢ Alle freigeschalteten Funktionen nach Beitritt in linker Sidebar verfügbar Webcam ein-/ausschalten

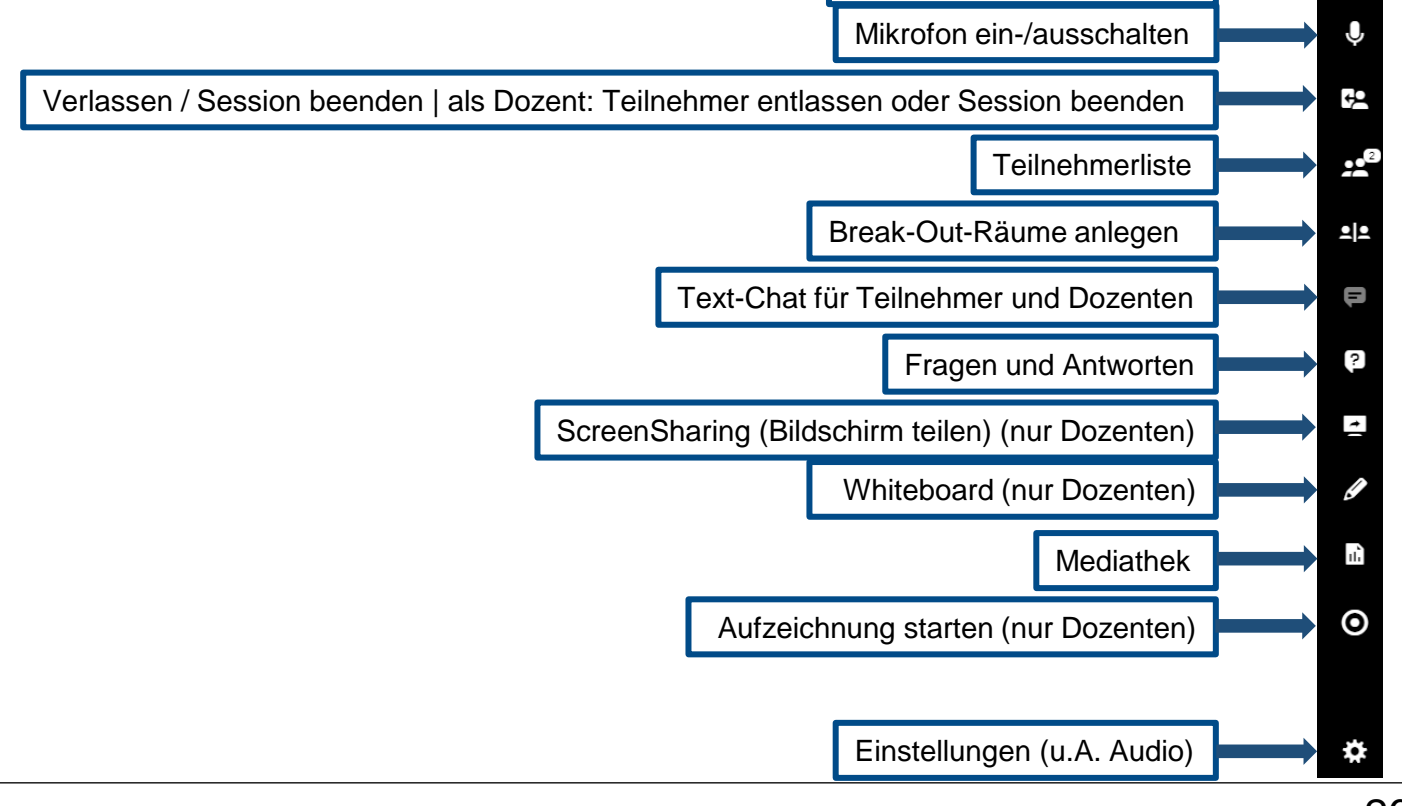

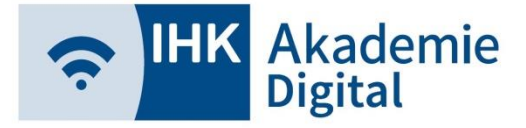

### Virtueller Konferenzraum (Moderatoren)

#### ➢ Teilnehmerübersicht

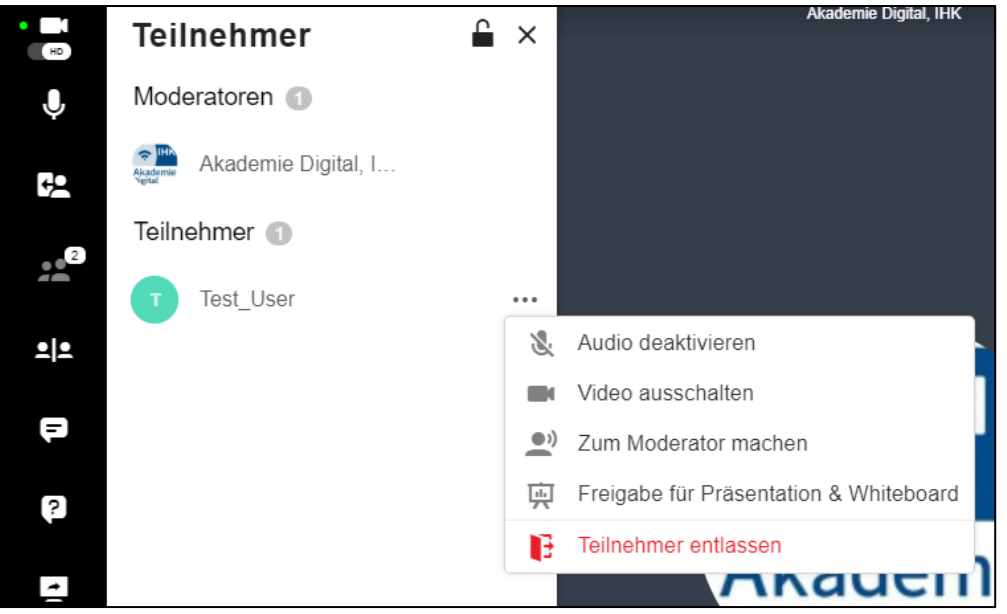

▪ Über können Moderatoren Mikrofon und Webcam einzelner Teilnehmer de/-aktivieren oder diese für Präsentationen & Whiteboard freigeben

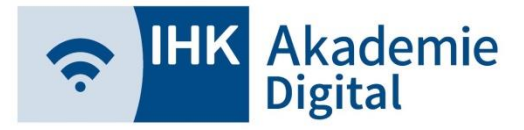

#### Virtueller Konferenzraum

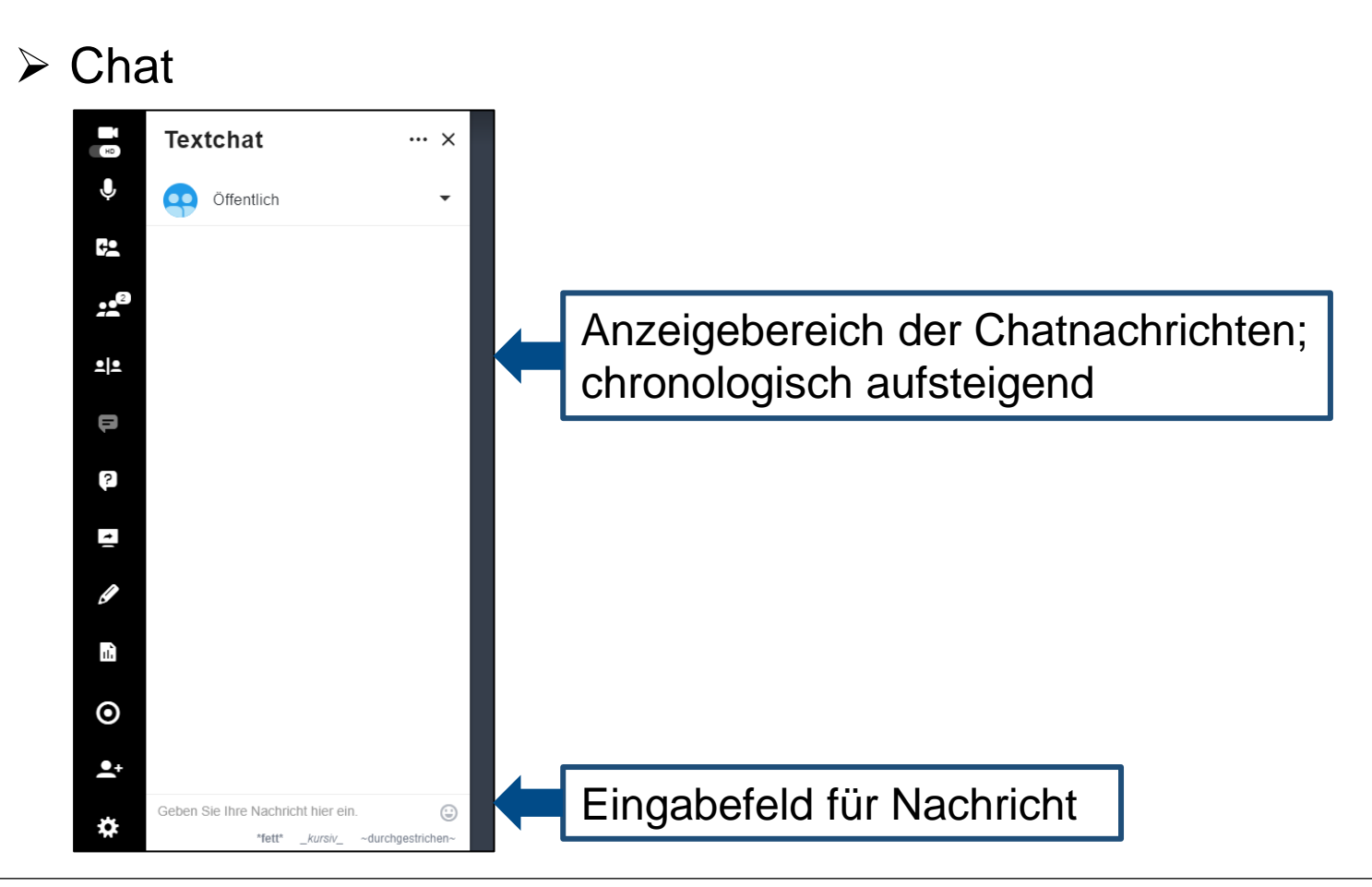

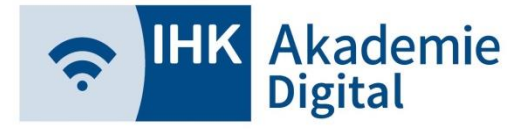

#### Virtueller Konferenzraum

#### ➢ Whiteboard

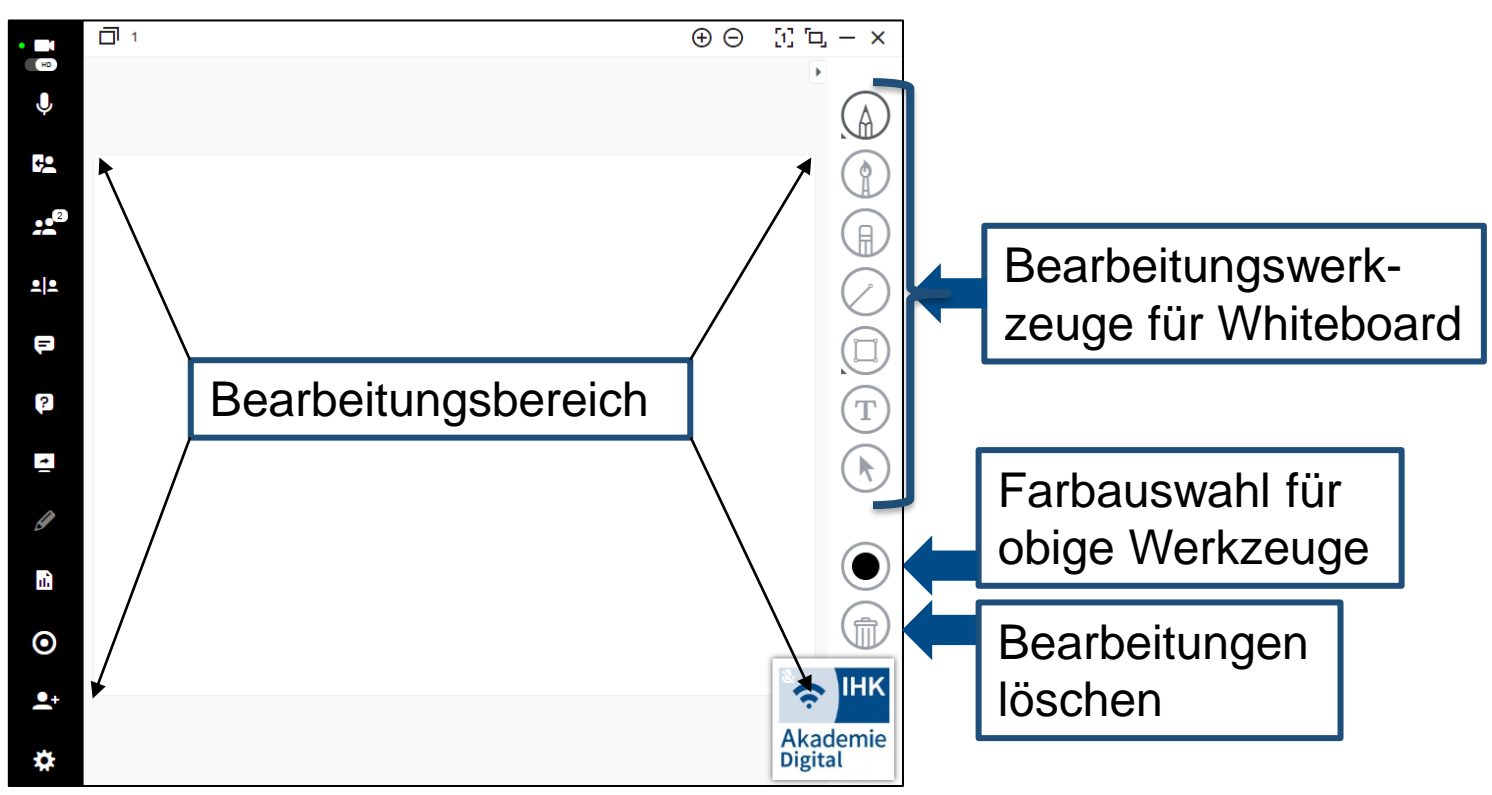

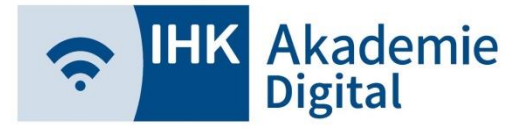

### Virtueller Konferenzraum

➢ ScreenSharing / Bildschirm oder Programm teilen

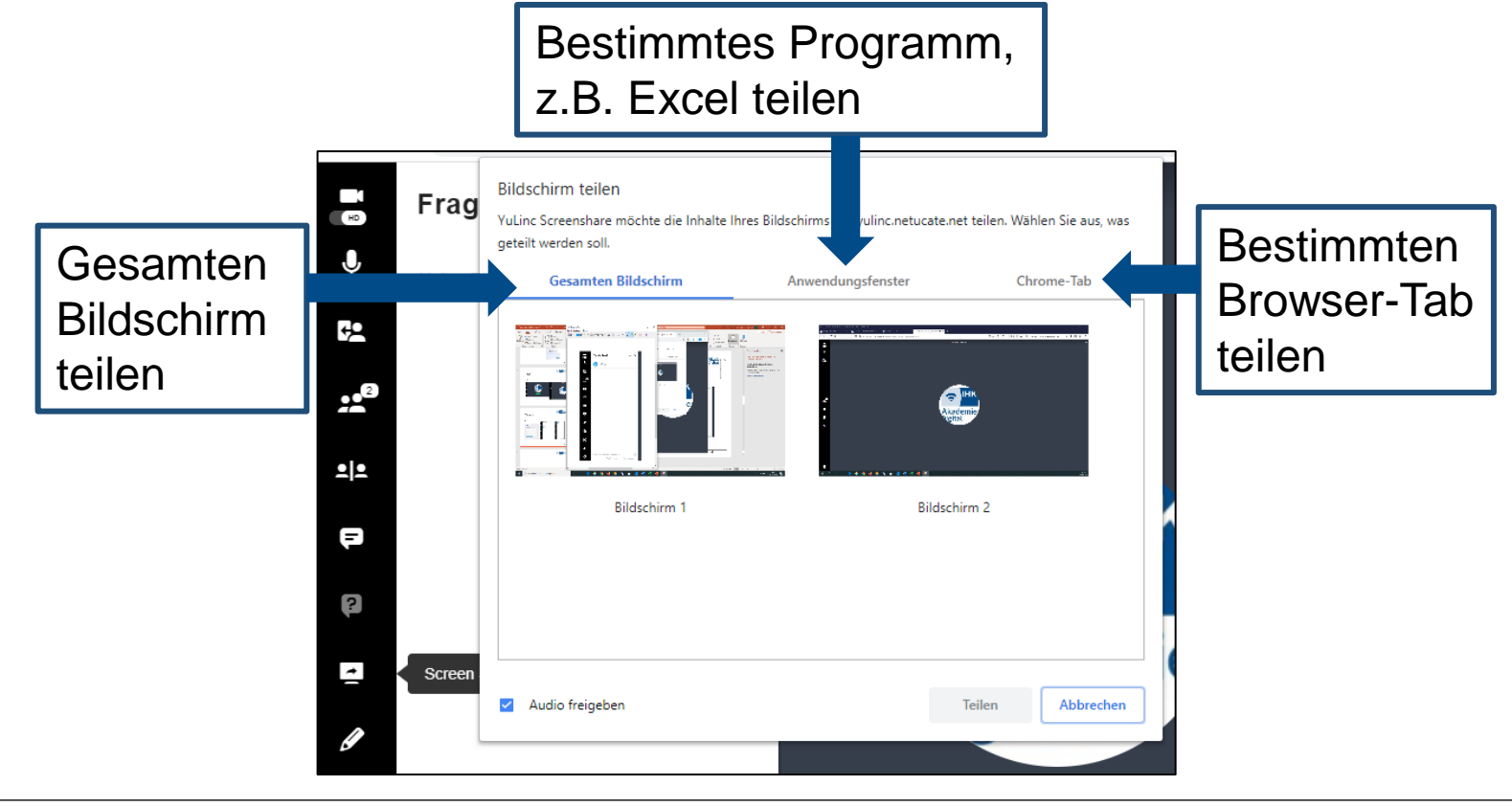

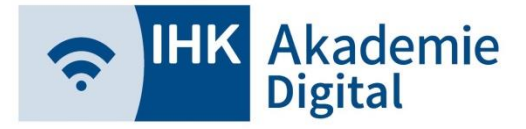

#### Virtueller Konferenzraum

#### ➢ Mediathek

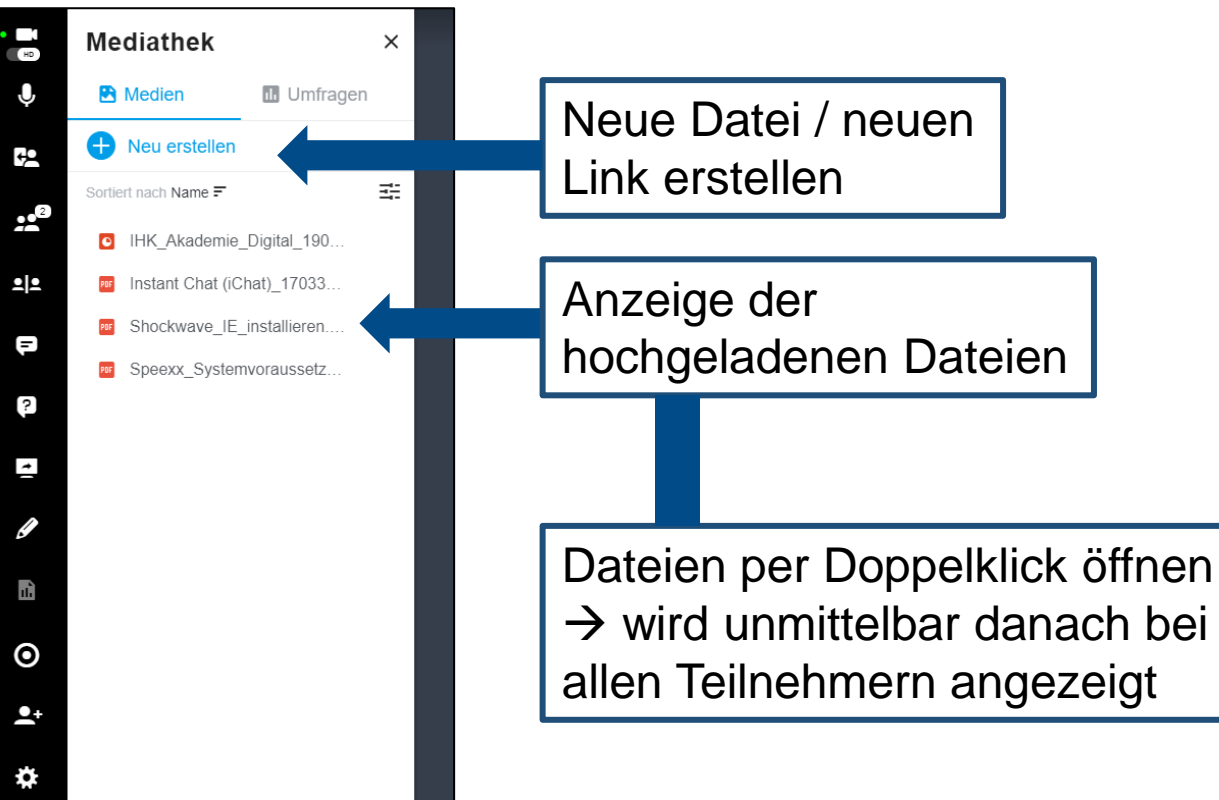

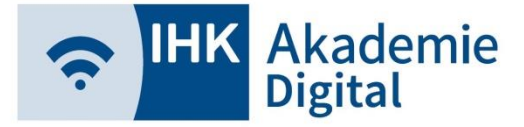

Virtueller Konferenzraum – Einstellungen (Moderatoren)

➢ In YuLinc können nach Beitreten diverse Einstellungen vorgenommen werden

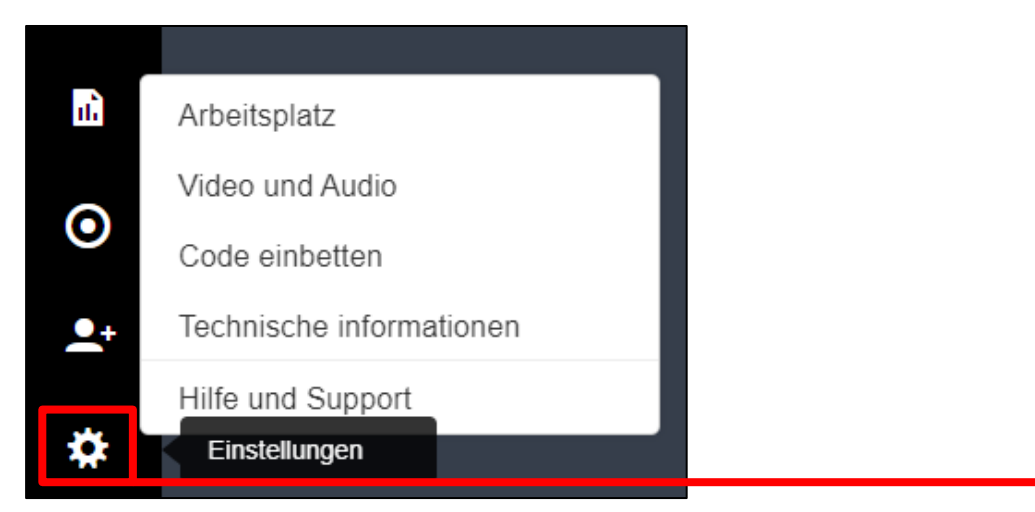

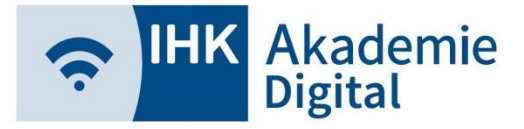

Virtueller Konferenzraum – Einstellungen (Moderatoren)

#### ➢ Arbeitsplatz (1 von 2)

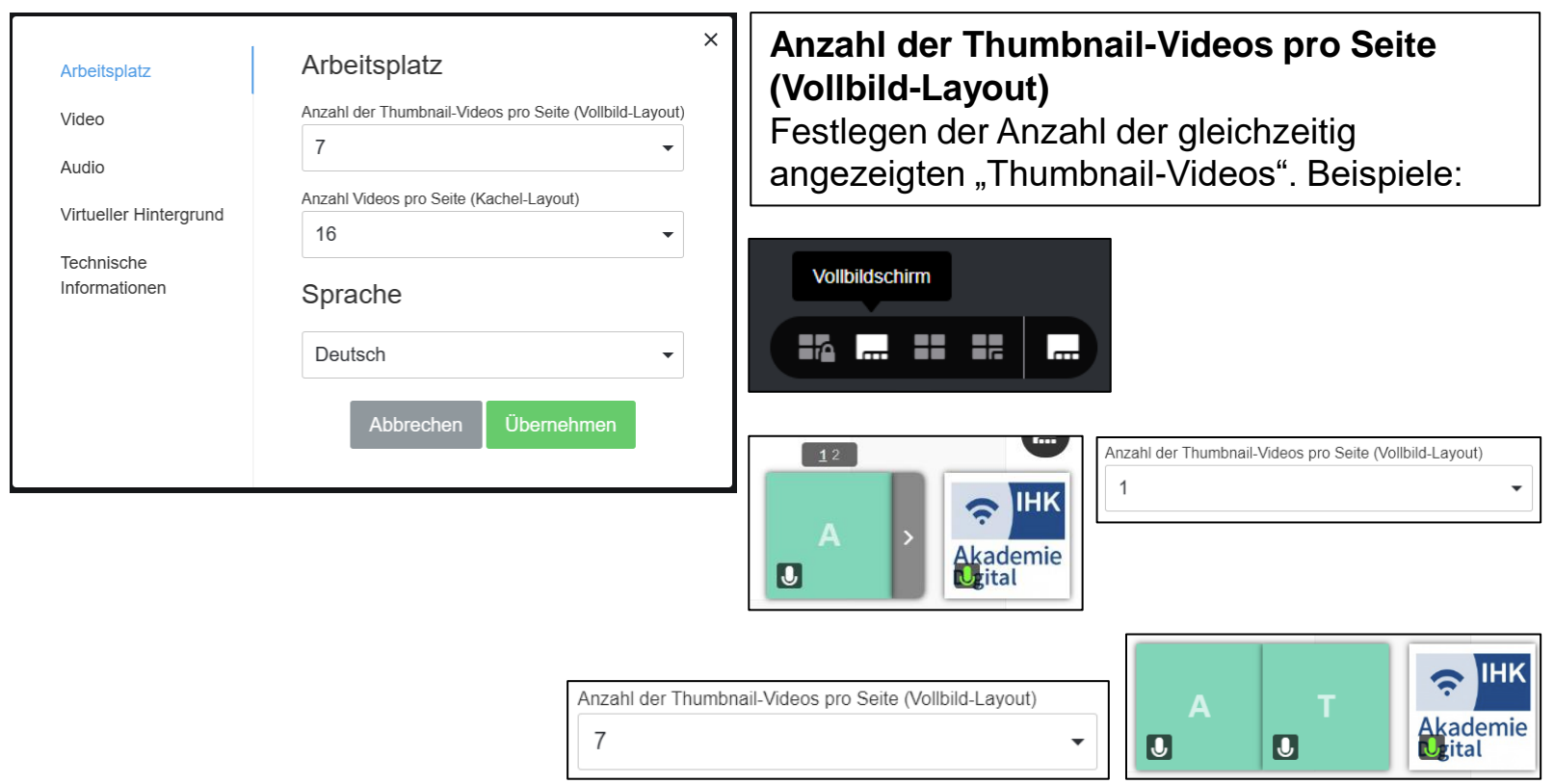

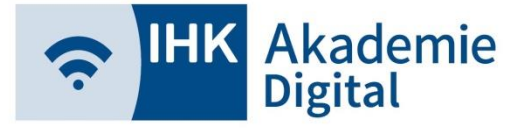

Virtueller Konferenzraum – Einstellungen (Moderatoren)

#### ➢ Arbeitsplatz (2 von 2)

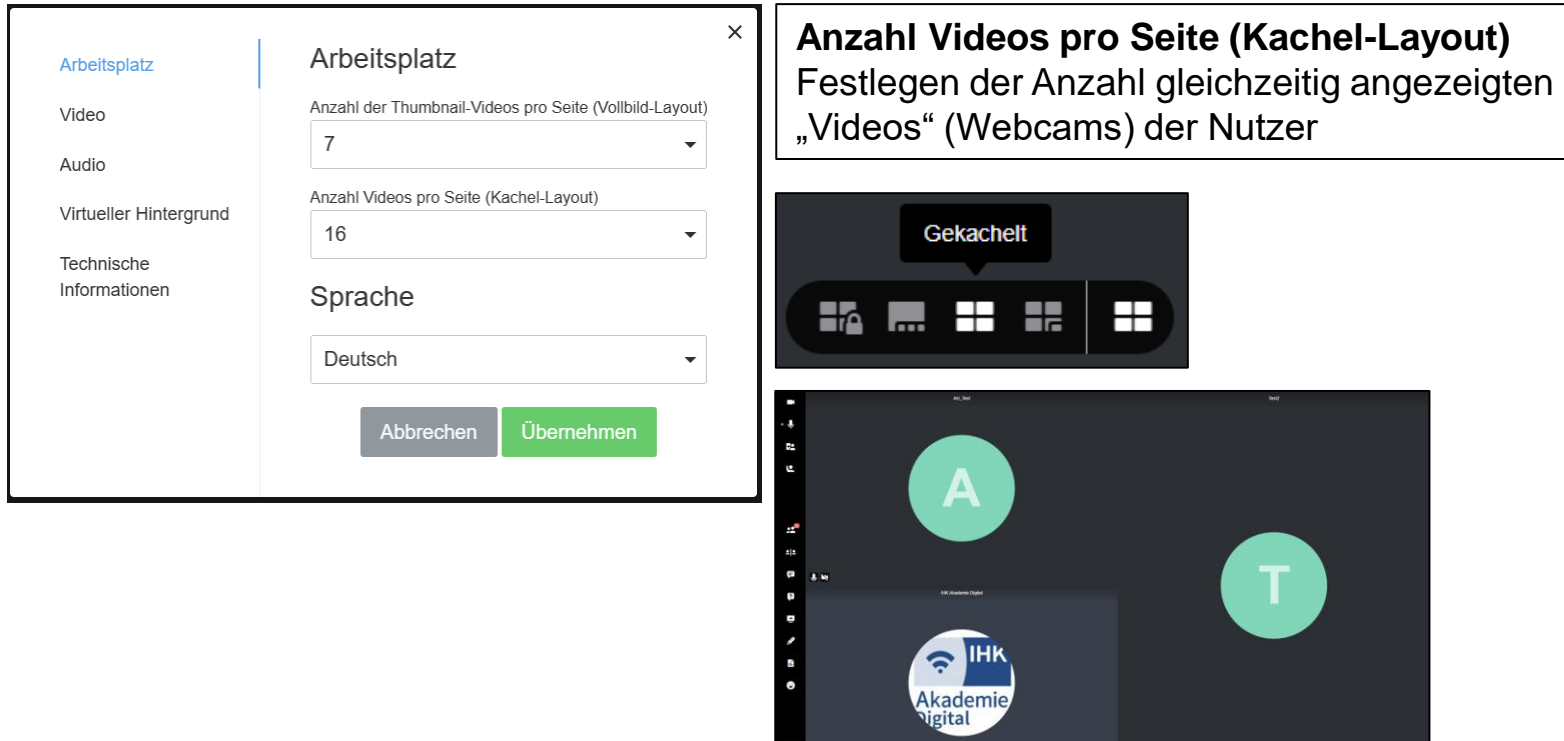

۰

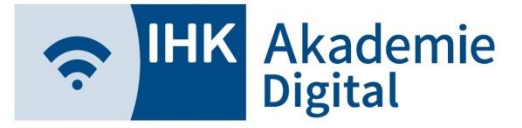

Virtueller Konferenzraum – Einstellungen (Moderatoren)

#### ➢ Video

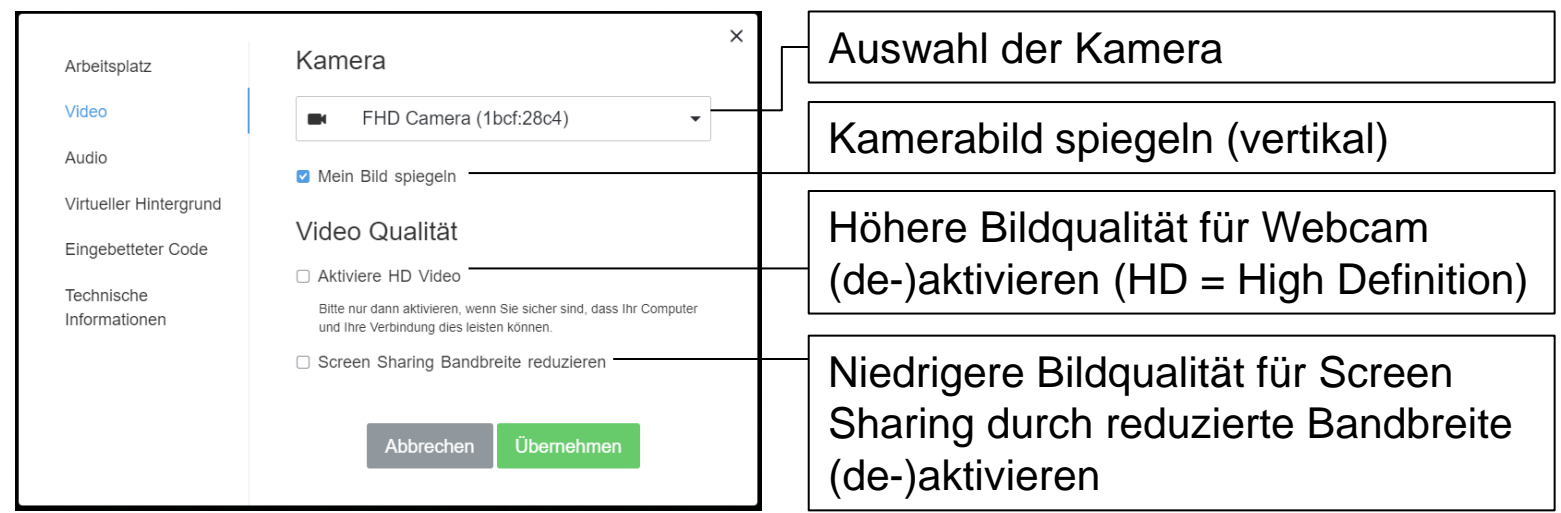

- ➢ Ist eine höhere Bildqualität der Webcam wichtig, z.B. für eine Dokumentenkamera, ist das Aktivieren der Option "HD Video"-Option empfehlenswert.
- ➢ Reicht die eigene Bandbreite (Internet) nicht aus bzw. ist diese temporär eingeschränkt, empfiehlt es sich die letzte Option zu wählen.

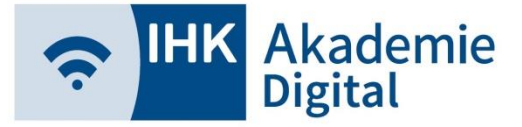

Virtueller Konferenzraum – Einstellungen (Moderatoren)

#### ➢ Audio

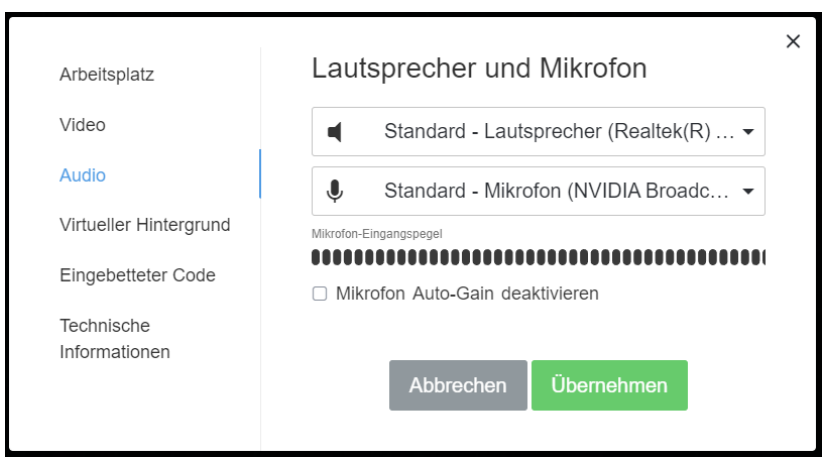

- ➢ Auswahl von Lautsprecher und Mikrofon
- ➢ Mikrofon-Eingangspegel zeigt grafisch an, ob das Mikrofon funktioniert und wie laut Sie sprechen müssen, um "hörbar" zu sein.

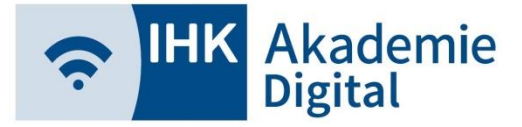

Virtueller Konferenzraum – Einstellungen (Moderatoren)

#### ➢ Virtueller Hintergrund

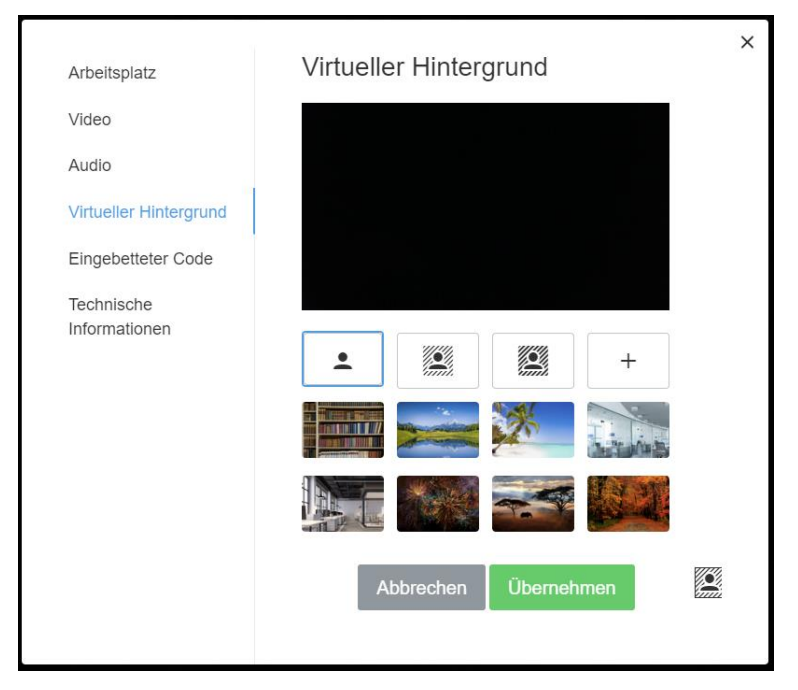

Einstellen eines Virtuellen Hintergrunds möglich

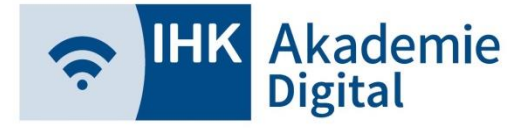

### Weitere Links, Anleitungen

- FAQs mit weiteren Anleitungen / Videos
	- ➢ <https://www.ihk-akademie-digital.de/?c=772>